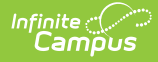

#### **MT Transcript Extract [.2307 and previous]** Last Modified on 02/02/2023 10:06 am CST

You are viewing a previous version of this article. See MT Transcript Extract for the most current information.

[Selection](http://kb.infinitecampus.com/#selection%C2%A0criteria) Criteria | Tool [Rights](http://kb.infinitecampus.com/#tool-rights%C2%A0) | Available [Transcript](http://kb.infinitecampus.com/#available-transcript-extracts) Extracts | [Understanding](http://kb.infinitecampus.com/#understanding-the-demographics-transcript-extract) the Demographics Transcript Extract | [Understanding](http://kb.infinitecampus.com/#understanding-the-course-transcript-extract) the Course Transcript Extract | [Understanding](http://kb.infinitecampus.com/#understanding-the-assessment-transcript-extract) the Assessment Transcript Extract

#### **PATH:** MT State Reporting > MT Transcript Extract

The Transcript Extract allows districts to submit transcript information to the state for completion of a state-wide collection of standardized transcript information. The Transcript Extract is made up of three separate extracts: Demographic, Course and Assessment.

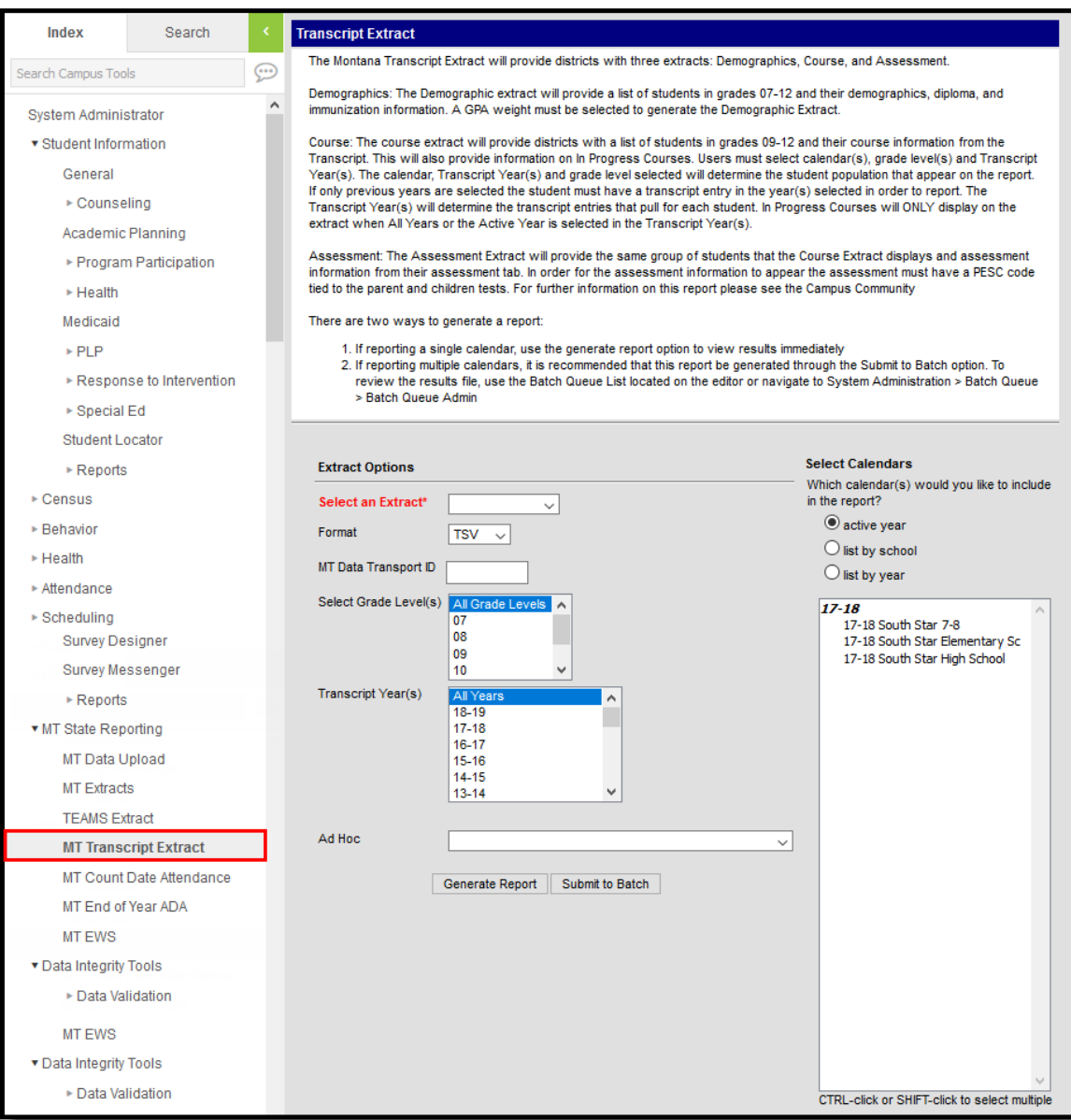

Image 1: Transcript Extract Editor

# **Selection Criteria**

The following describes selection criteria for each extract.

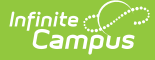

#### **Demographics Extract**

- The student must have a Primary enrollment in the calendar selected.
- The enrollment must be tied to a State Grade Level of 07, 08, 09, 10, 11 or 12.
- Students tied to an excluded enrollment, grade level or calendar are reported.

#### **Course Extract**

• See the [Understanding](http://kb.infinitecampus.com/#MontanaTranscriptExtract-newnew3) Course Transcript Reporting Logic section for more information.

#### **Assessment Extract**

• See the [Understanding](http://kb.infinitecampus.com/#MontanaTranscriptExtract-assessmentnew3) Assessment Transcript Reporting Logic section for more information.

# **Tool Rights**

In order for you to run these extracts, you must have at least **R**(ead) tool [rights](https://kb.infinitecampus.com/help/tool-rights-user) for the MT Transcript Extract (see Image 2).

| <b>User Account</b>                                             | <b>User Groups</b>    | <b>Tool Rights</b> | Calendar Rights |
|-----------------------------------------------------------------|-----------------------|--------------------|-----------------|
| Е<br>Save                                                       |                       |                    |                 |
| <b>□ Campus Tools</b><br>÷                                      |                       |                    |                 |
| R W A D                                                         |                       |                    |                 |
| V V V in MT State Reporting<br>由 7 MT Data Upload<br>$\sqrt{2}$ |                       |                    |                 |
| MT Extracts<br>$\sqrt{2}$<br>$\blacktriangledown$               |                       |                    |                 |
| <b>7</b> TEAMS Extract<br>$\overline{\mathscr{L}}$              |                       |                    |                 |
|                                                                 | MT Transcript Extract |                    |                 |
| Data Integrity Tools<br>田町                                      |                       |                    |                 |

Image 2: MT Transcript Extract Tool Rights

## **Available Transcript Extracts**

The MT Transcript Extract is comprised of the following three extracts. Click in the links for more detail about each extract.

- [Demographics](http://kb.infinitecampus.com/#MontanaTranscriptExtract-1)
- [Course](http://kb.infinitecampus.com/#MontanaTranscriptExtract-2)
- [Assessment](http://kb.infinitecampus.com/#MontanaTranscriptExtract-3)

## **Understanding the Demographics Transcript Extract**

The Demographic Transcript Extract provides a list of students in grades 07-12 and their demographic, diploma and immunization information.

- Generating the [Demographics](http://kb.infinitecampus.com/#MontanaTranscriptExtract-coursenew1) Transcript Extract
- [Demographics](http://kb.infinitecampus.com/#MontanaTranscriptExtract-coursenew2) Transcript Extract Elements
- Class [Rank/Class](http://kb.infinitecampus.com/#MontanaTranscriptExtract-rank) Size Logic

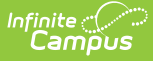

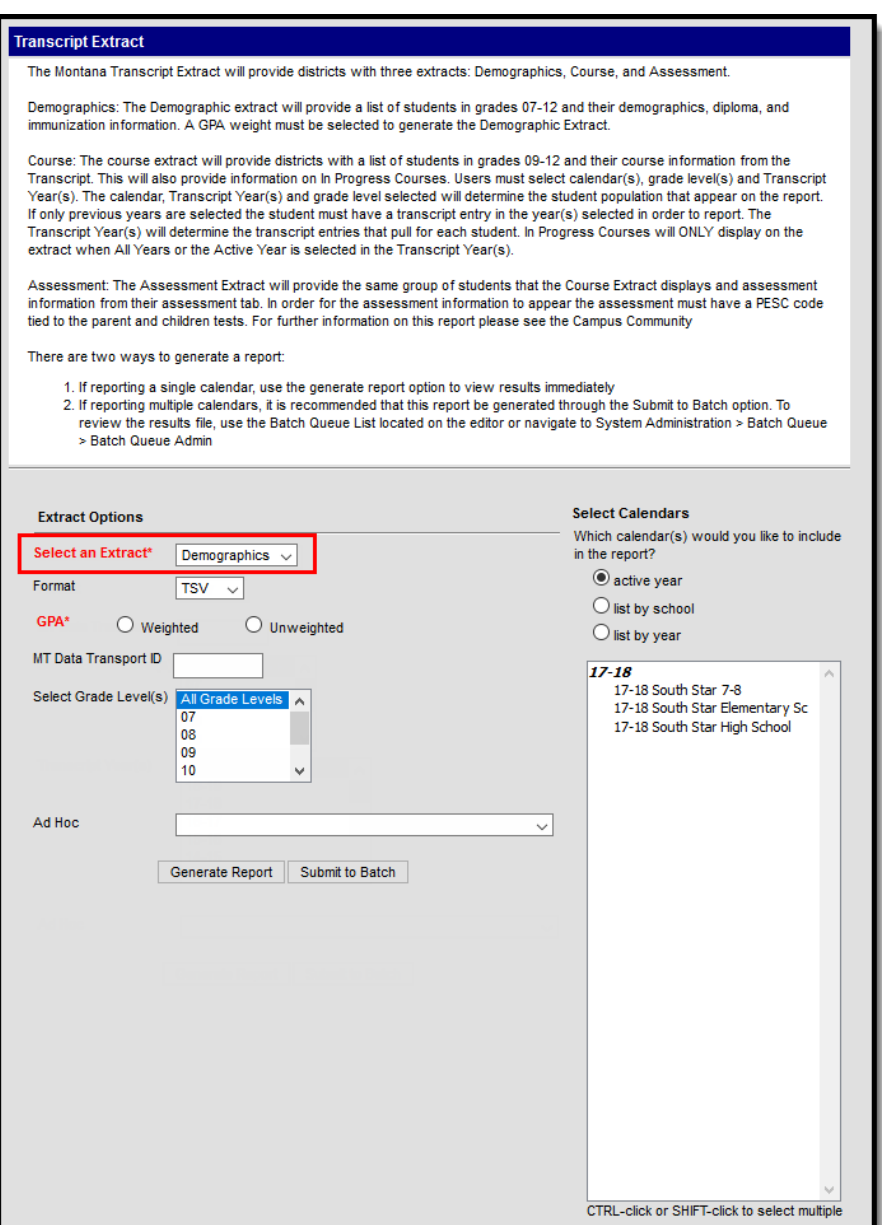

Image 3: Demographics Transcript Extract Editor

#### **Generating the Demographics Transcript Extract**

- 1. **Select an Extract** of Demographics.
- 2. Select the desired **Format.**
- 3. Select which **GPA** will be used in reported data.
- 4. Enter the **MT Data Transport ID.**
- 5. Select **Grade Level(s)** which will report data within the extract.
- 6. Select which **Calendar(s)** will report data for the extract.
- 7. Select an **Ad Hoc filter** (if desired).
- 8. Determine how the report will be generated:
	- 1. **Generate Report** Selecting this will generate the extract immediately in a separate window in the designated format.
	- 2. **Submit to Batch** Selecting this will send the extract to the Batch Queue where it will generate in the background when the system is able to process the request. Users can access the extract by clicking the **Get the report** link in the Batch Queue List. Users can also access the extract via the Batch [Queue](https://kb.infinitecampus.com/help/batch-queue) tool or by selecting the link within the Process Inbox message that appears once the extract is generated (see image below).

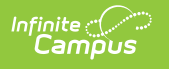

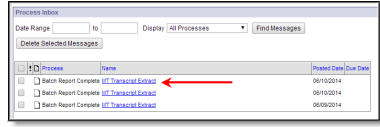

For the CSV Format: Data elements are delimited by ","

## **Demographics Transcript Extract Elements**

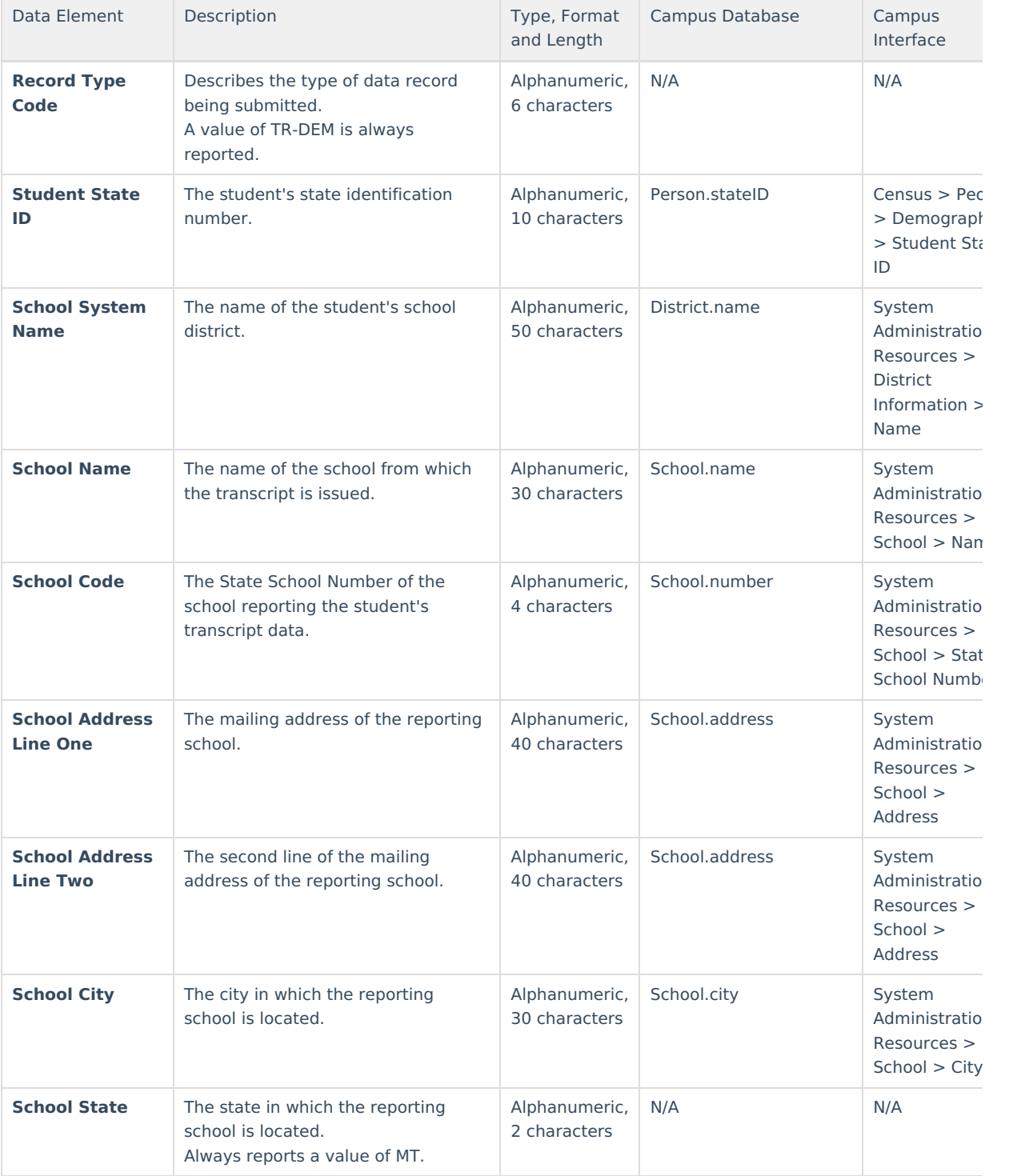

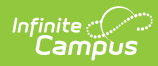

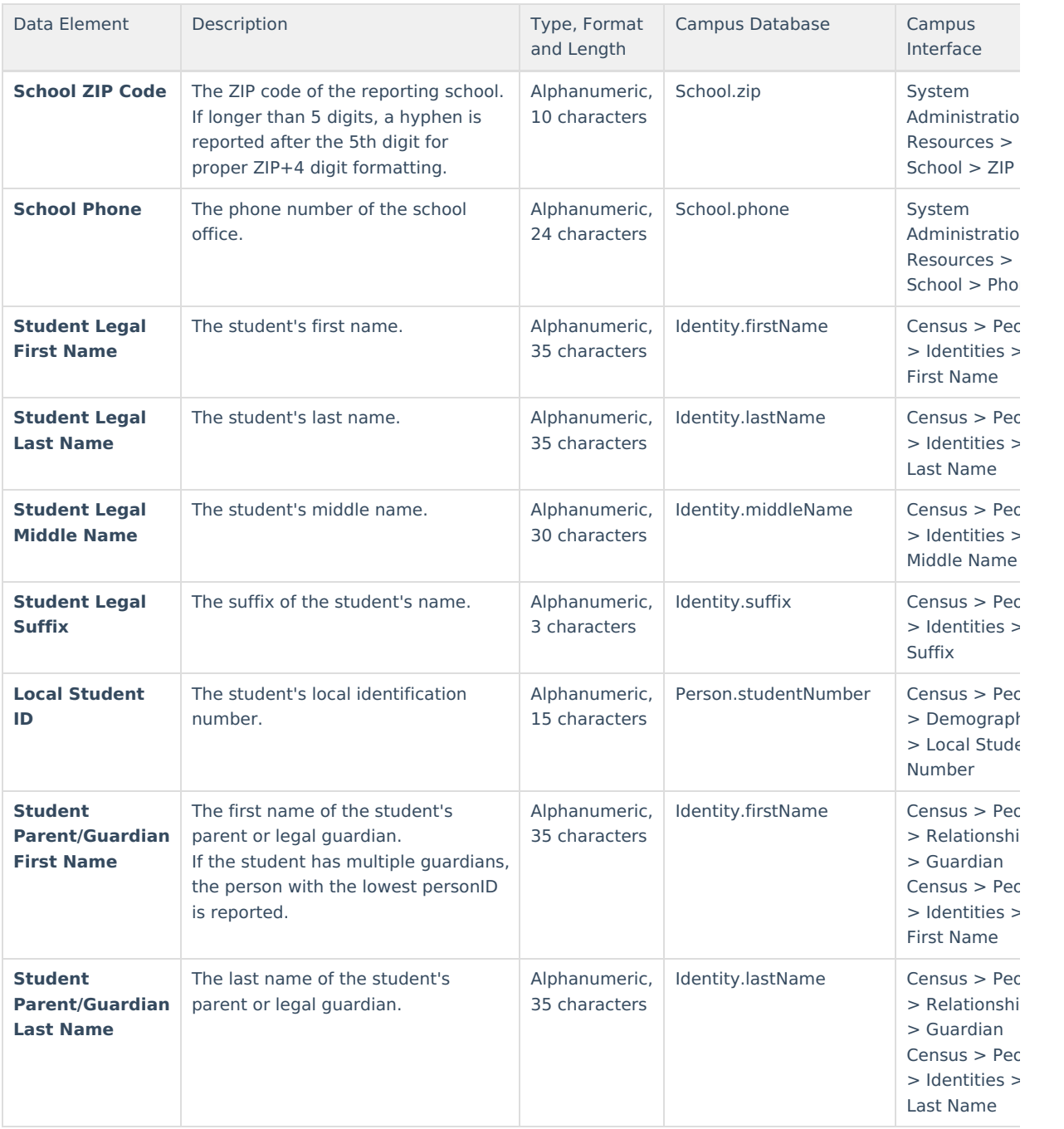

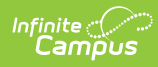

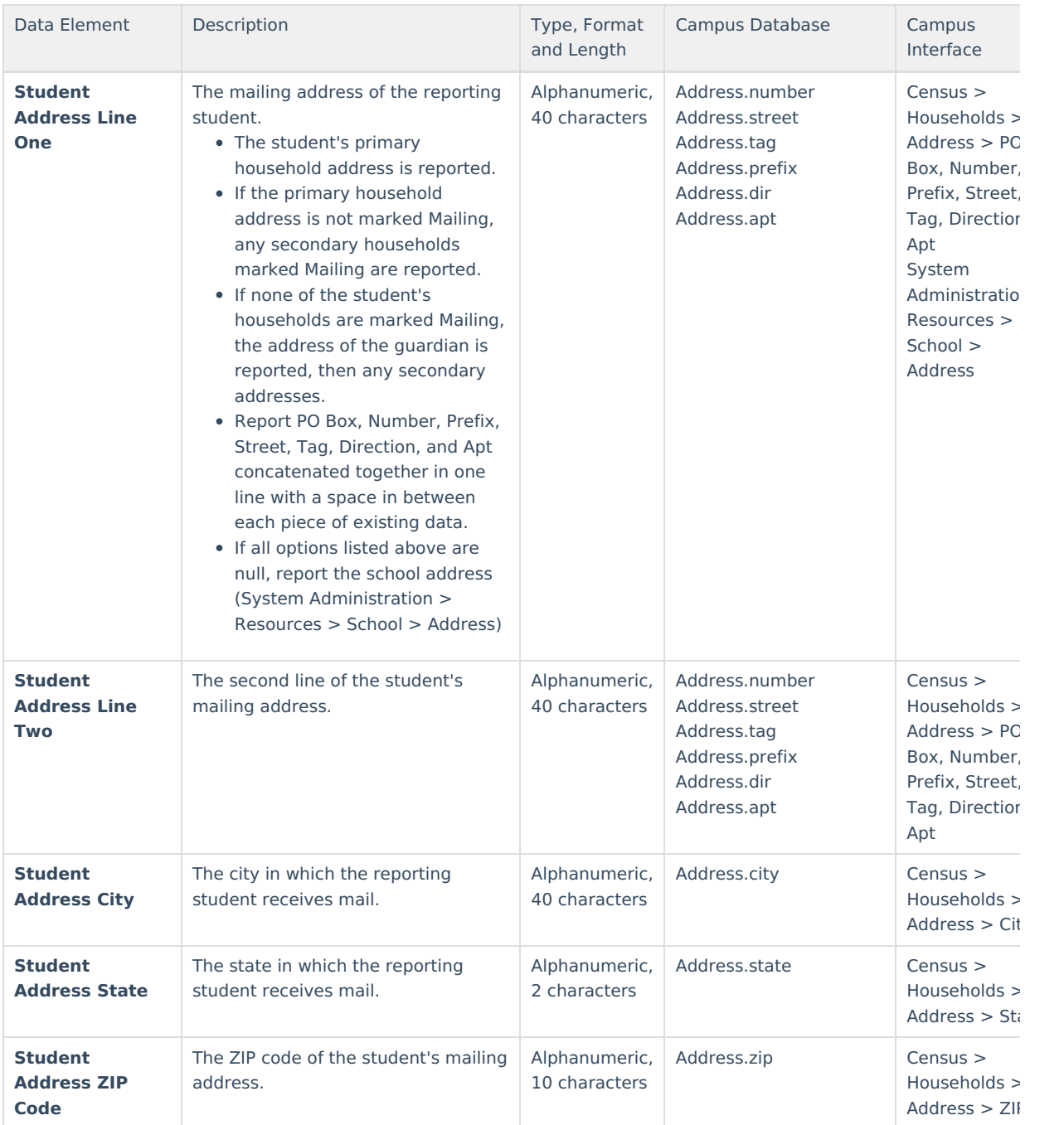

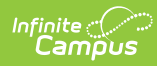

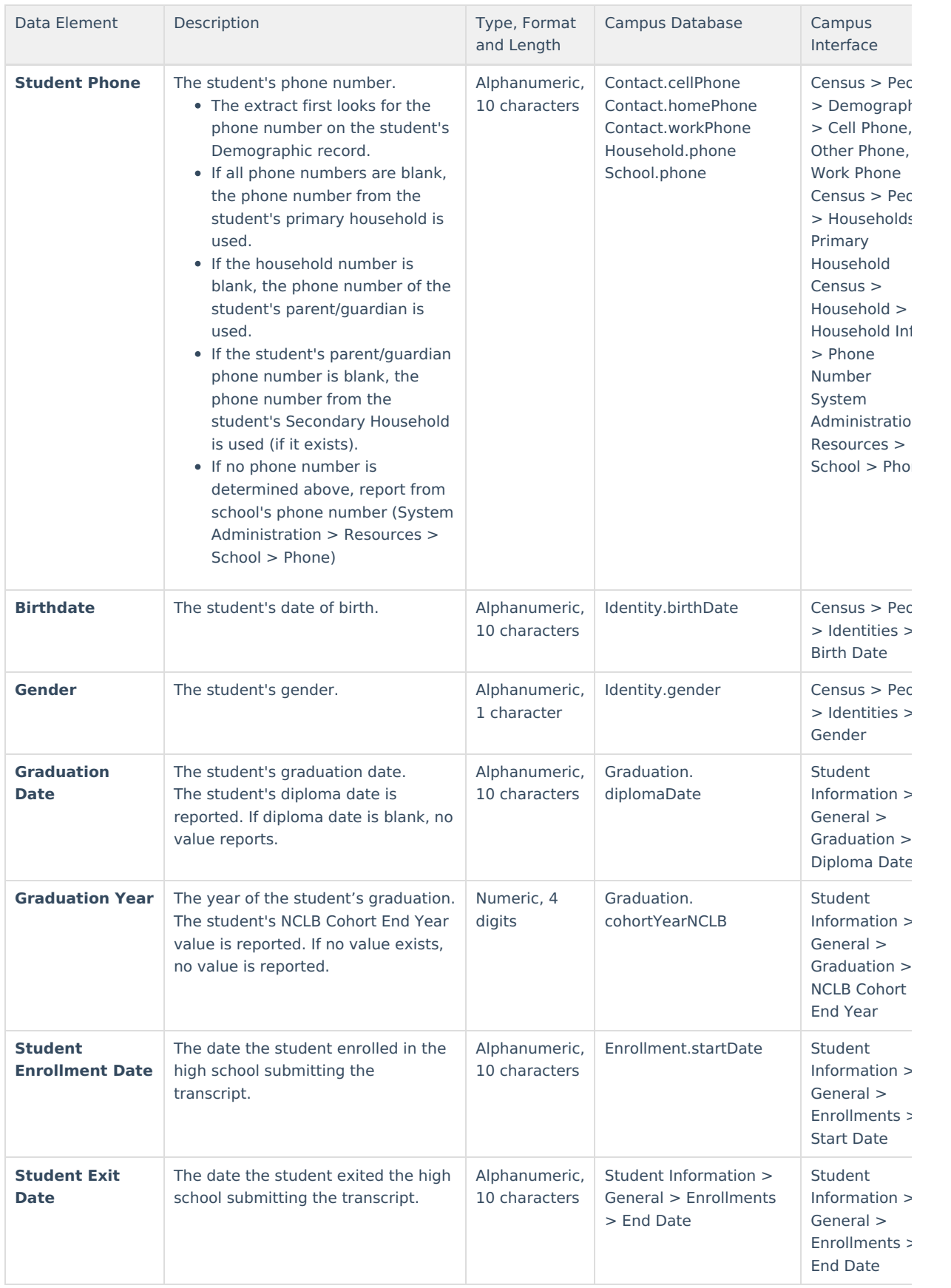

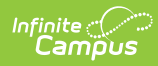

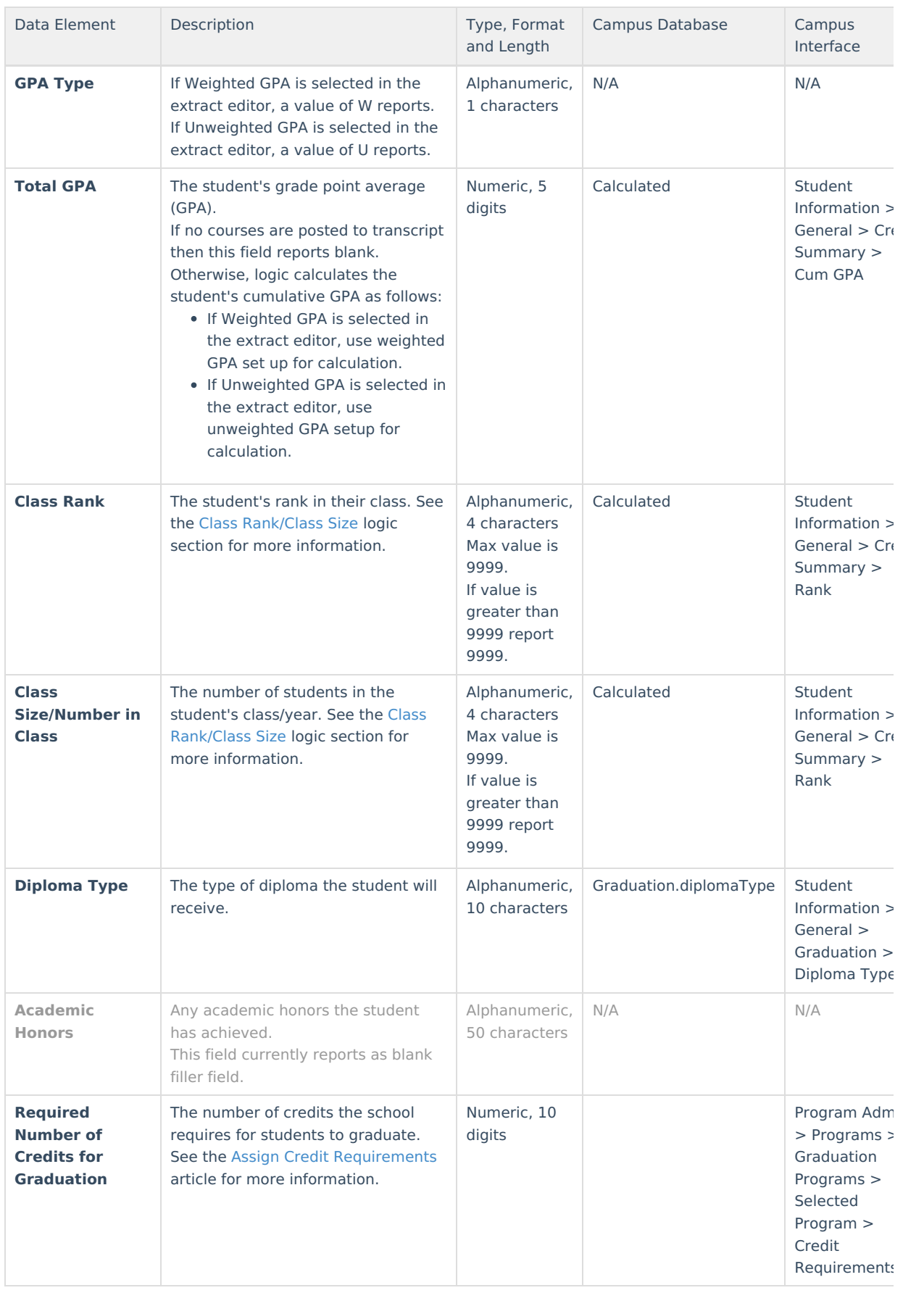

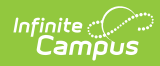

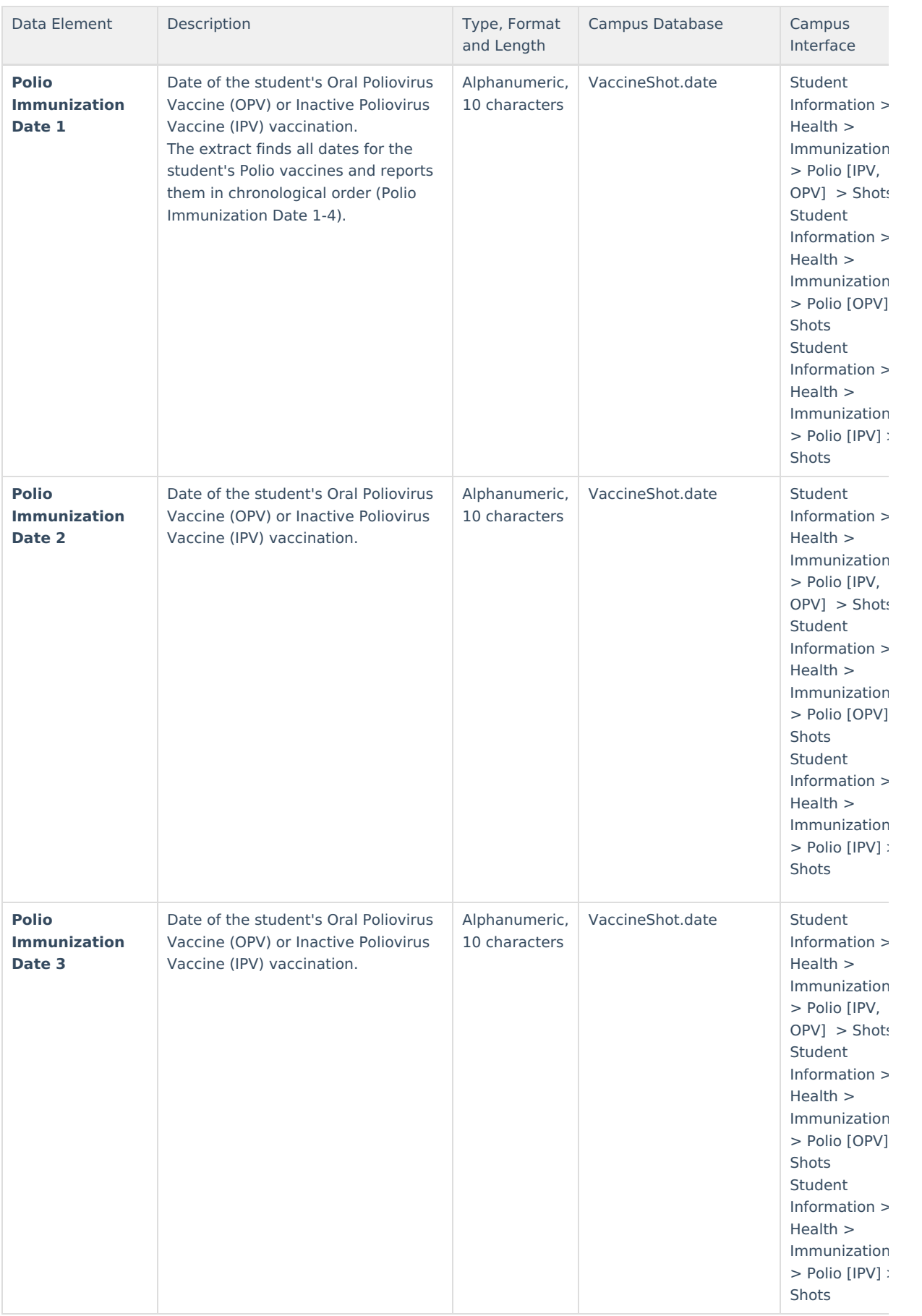

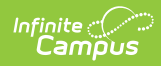

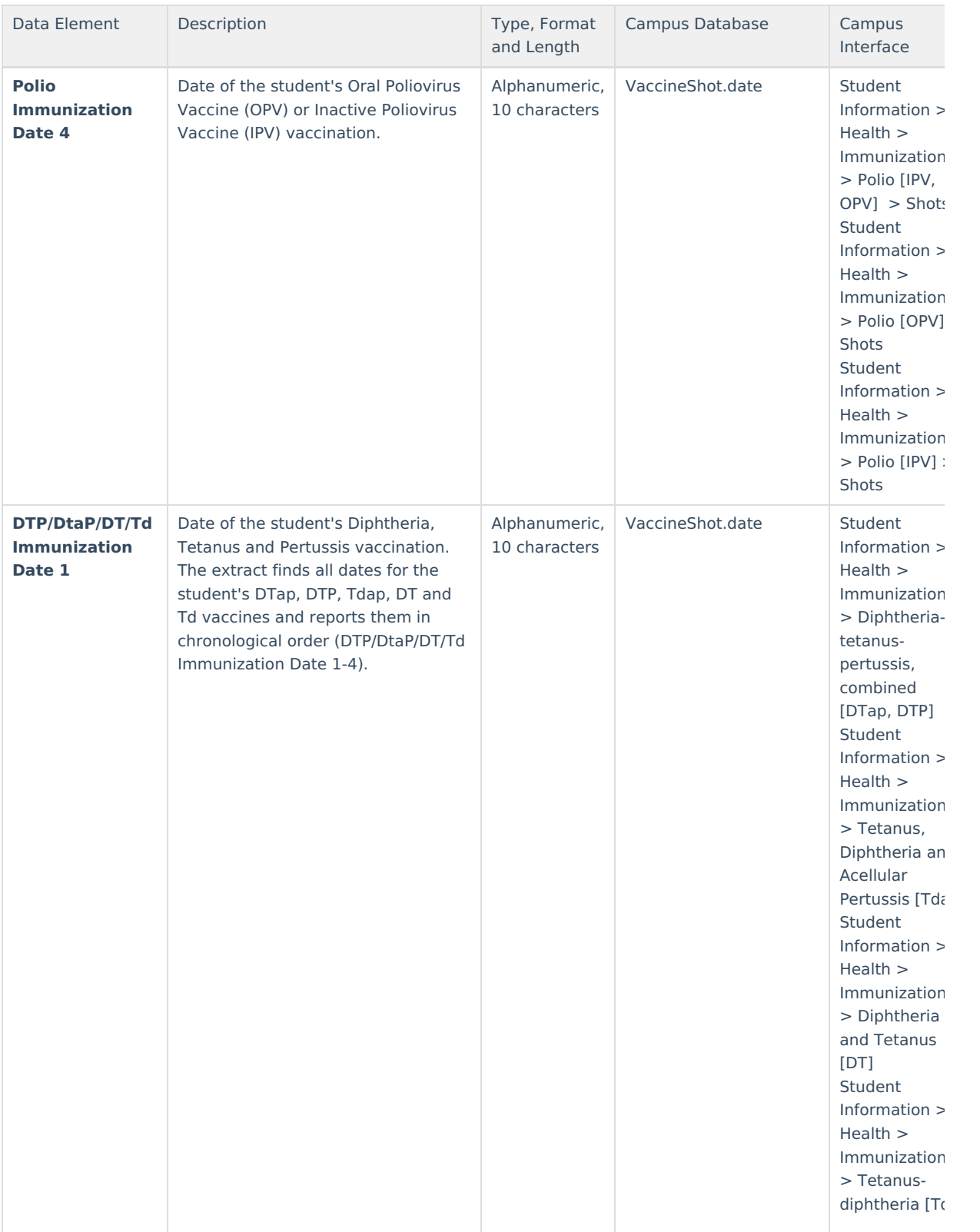

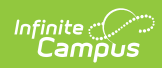

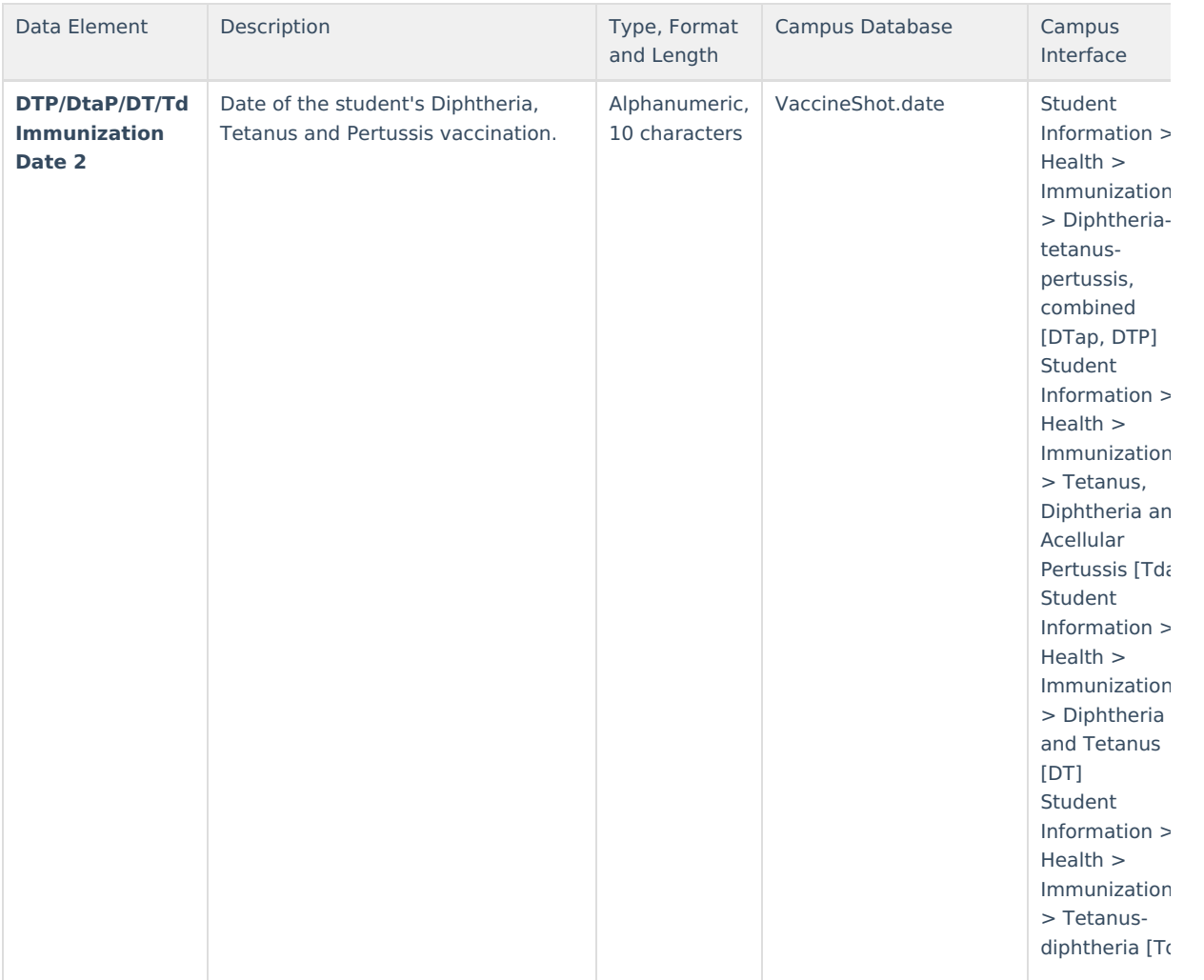

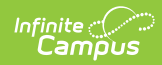

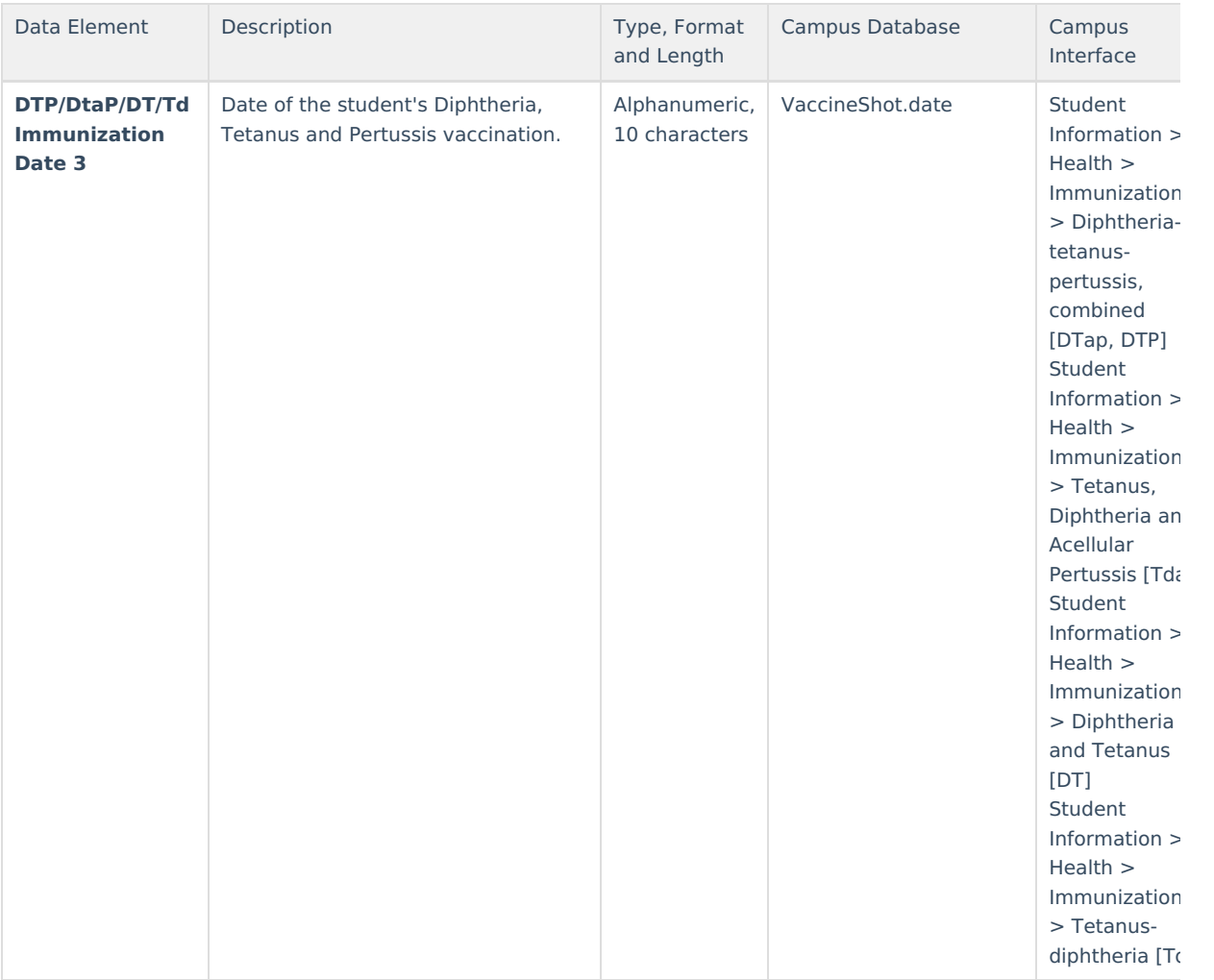

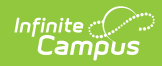

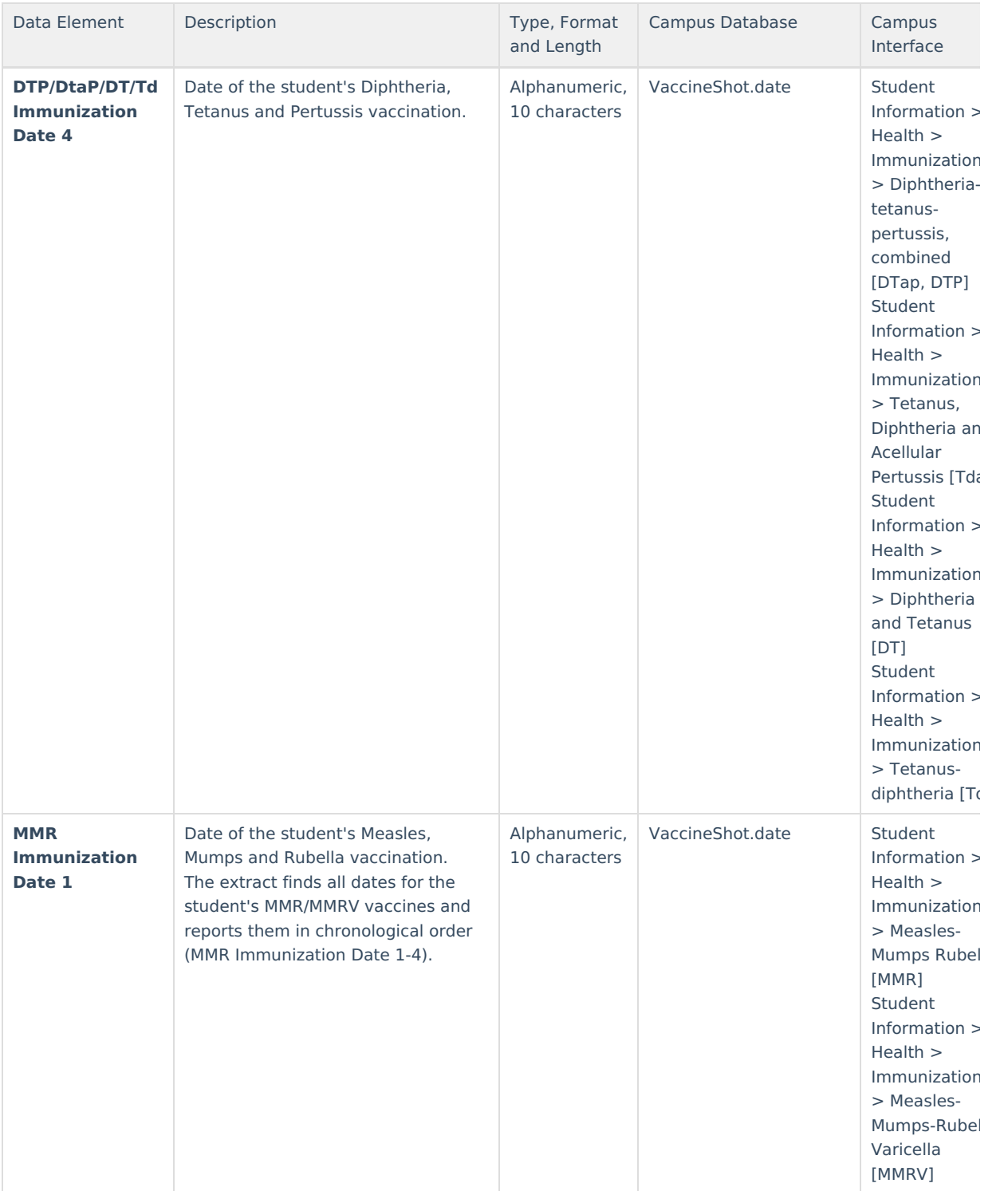

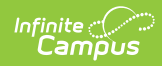

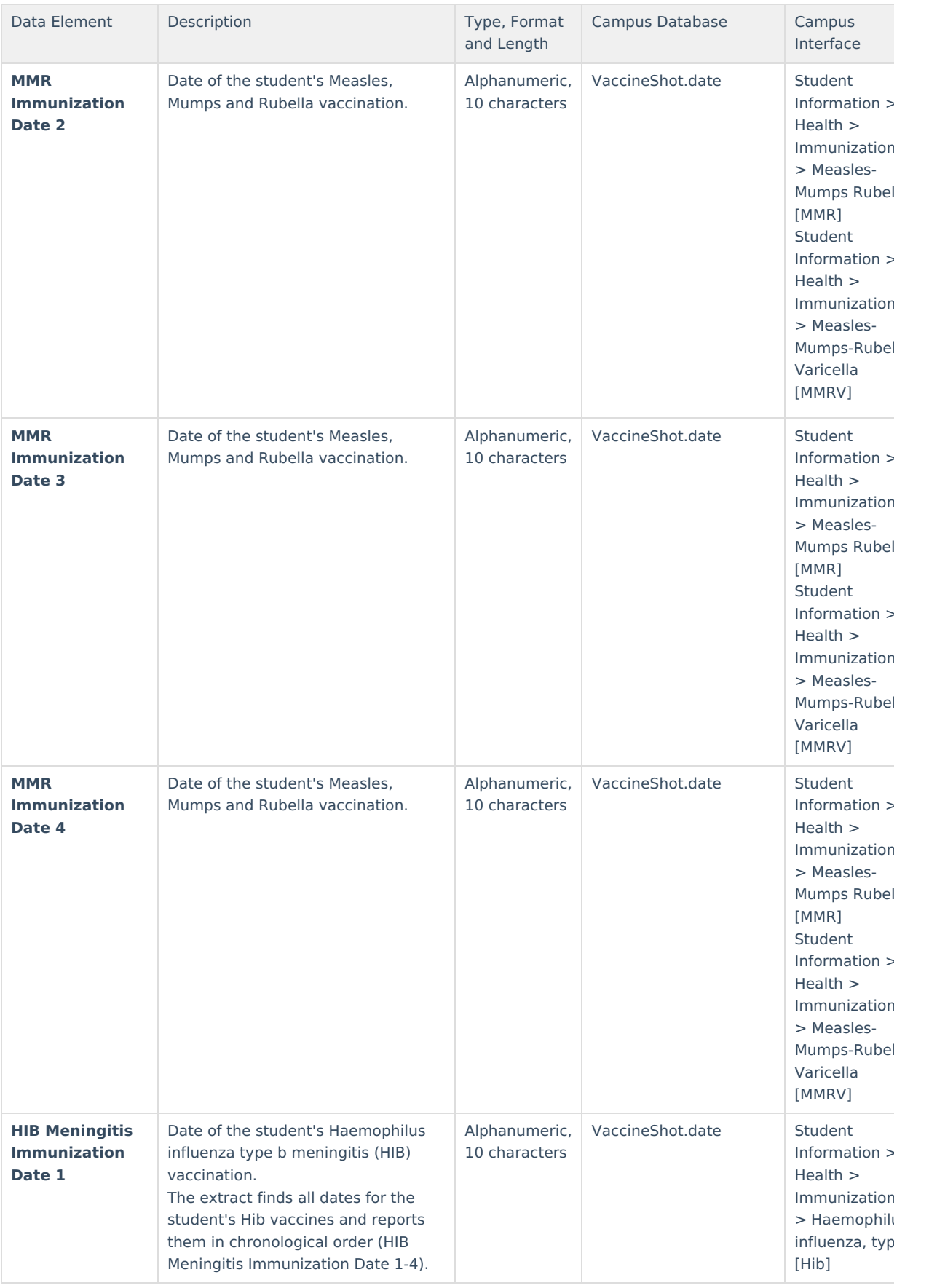

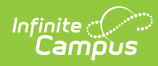

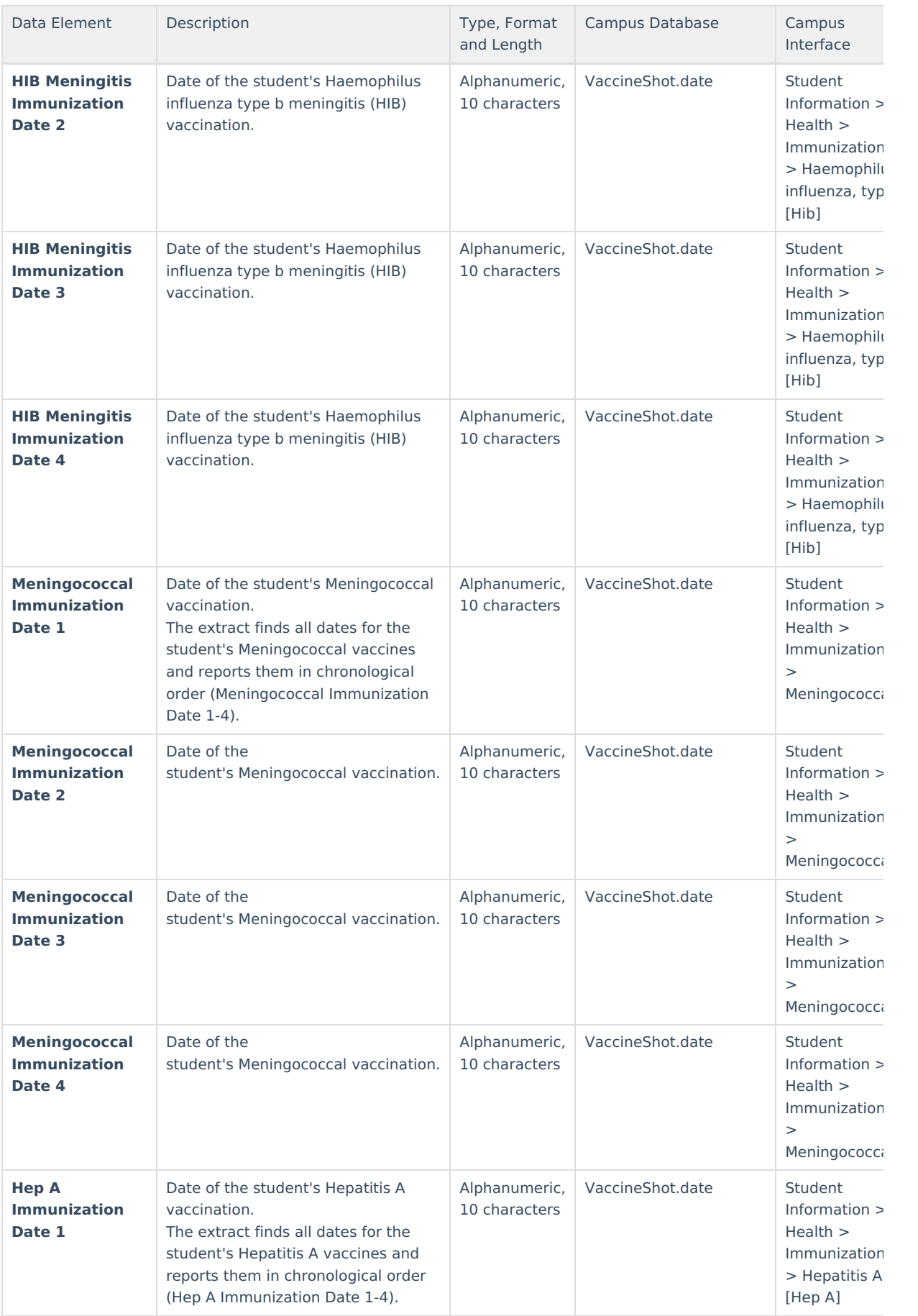

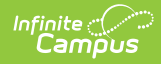

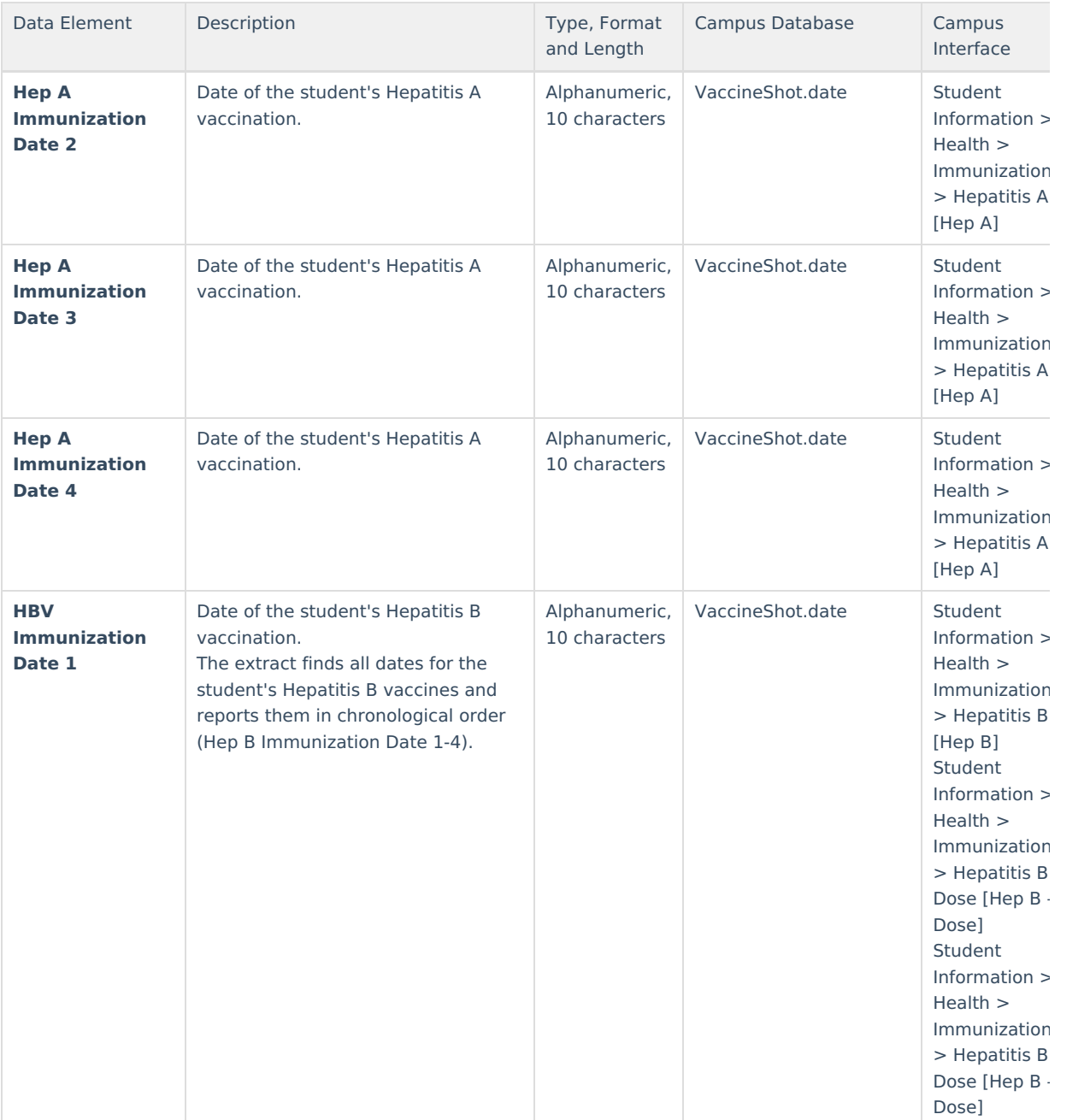

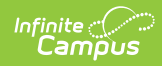

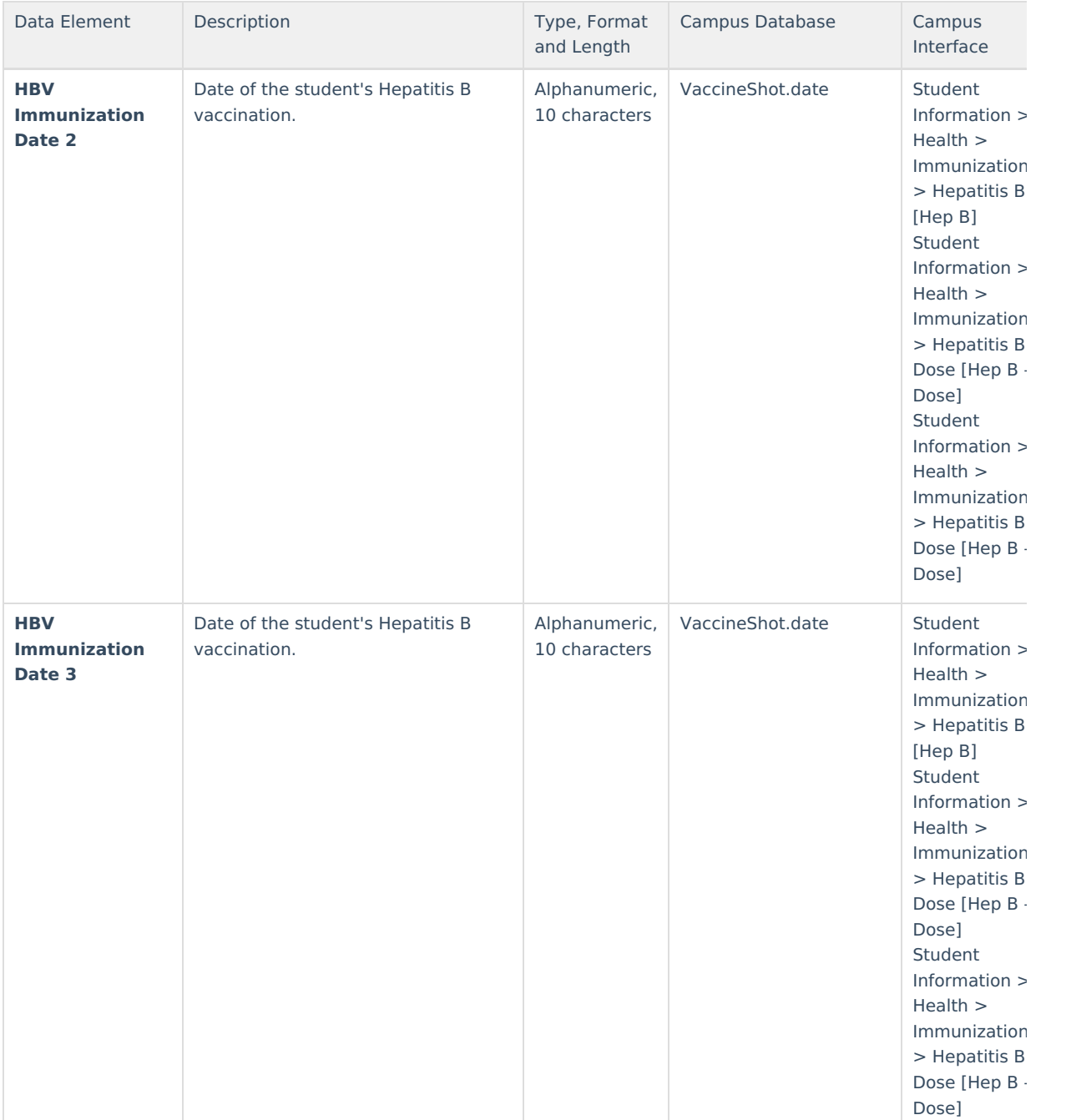

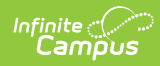

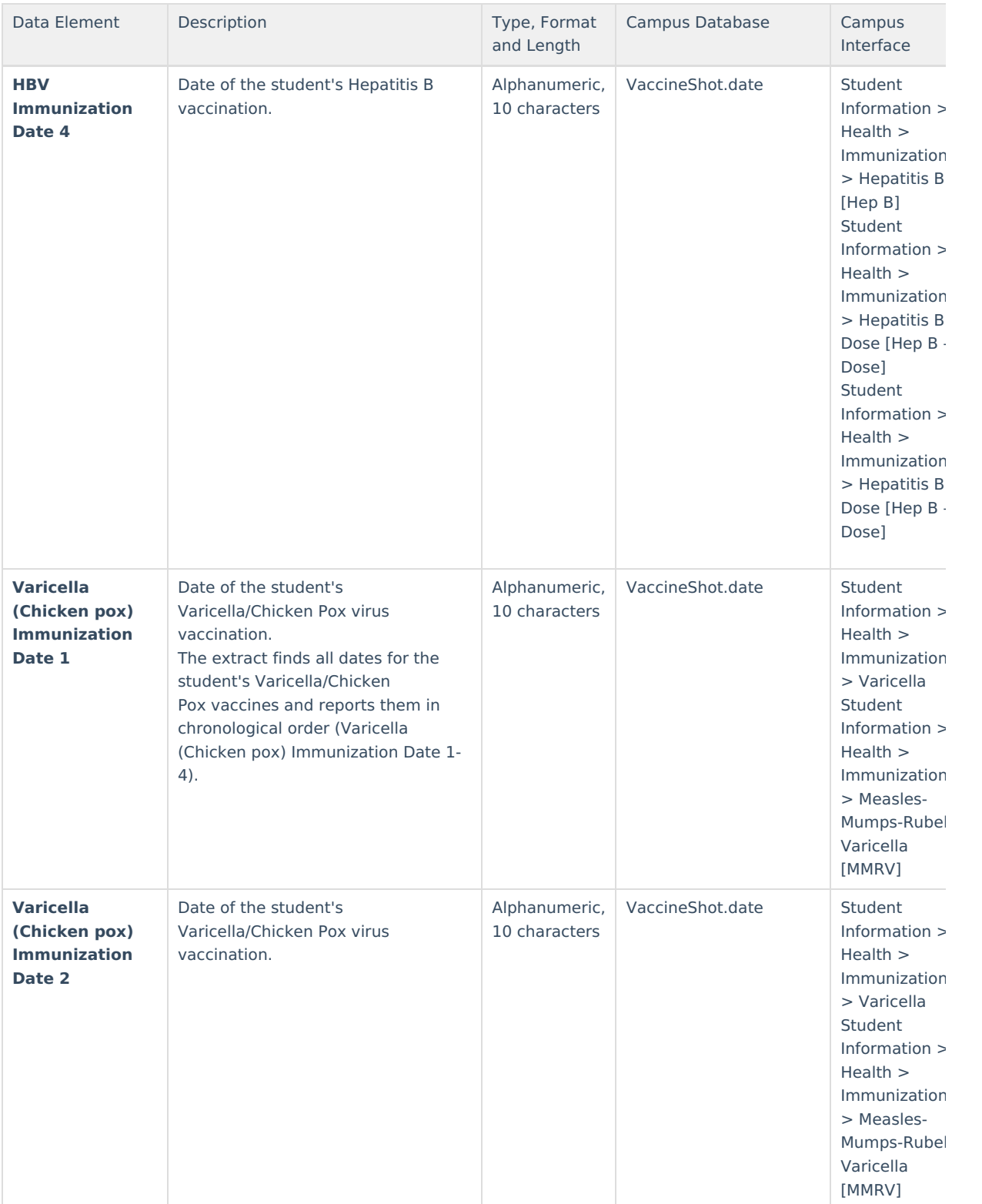

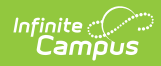

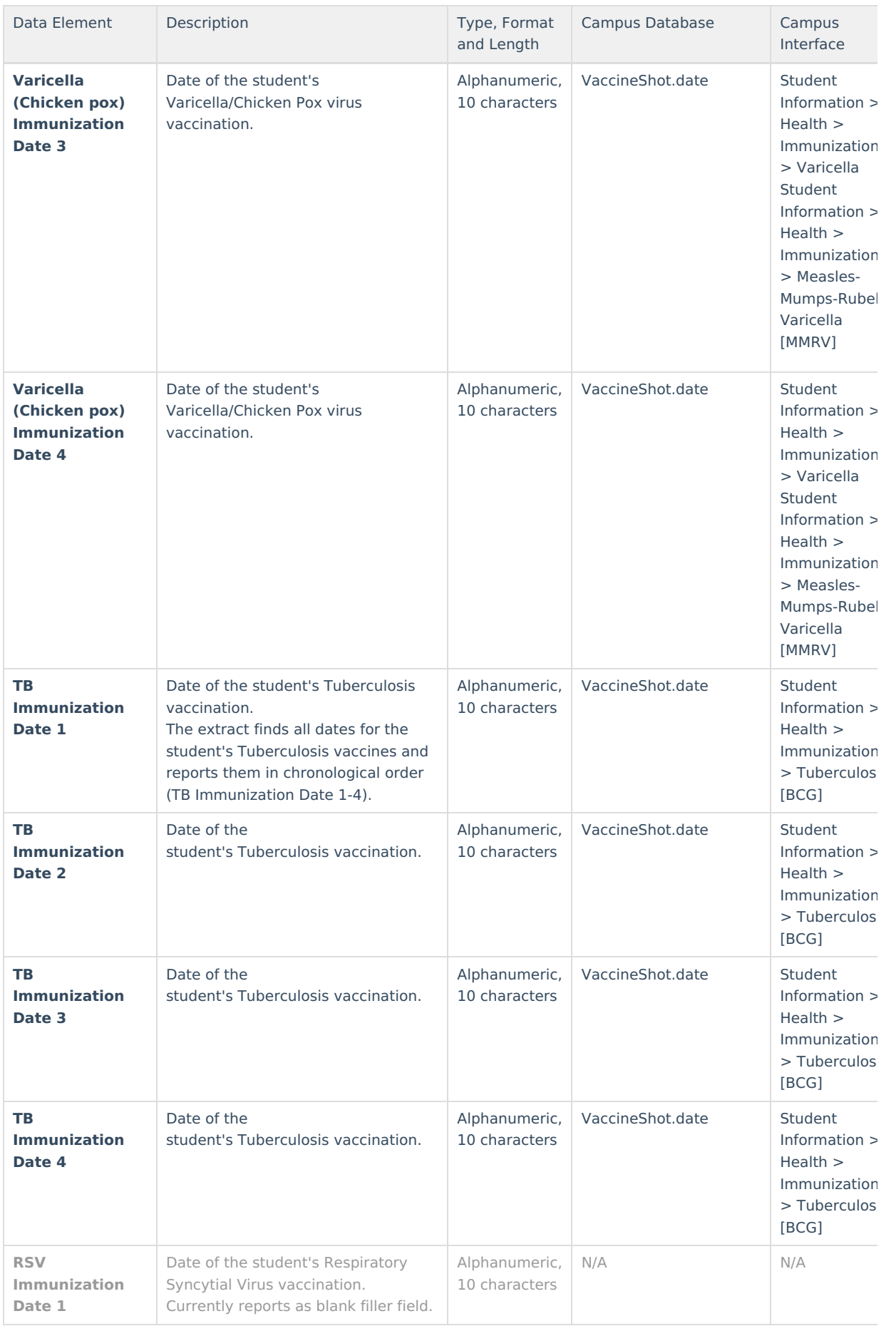

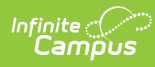

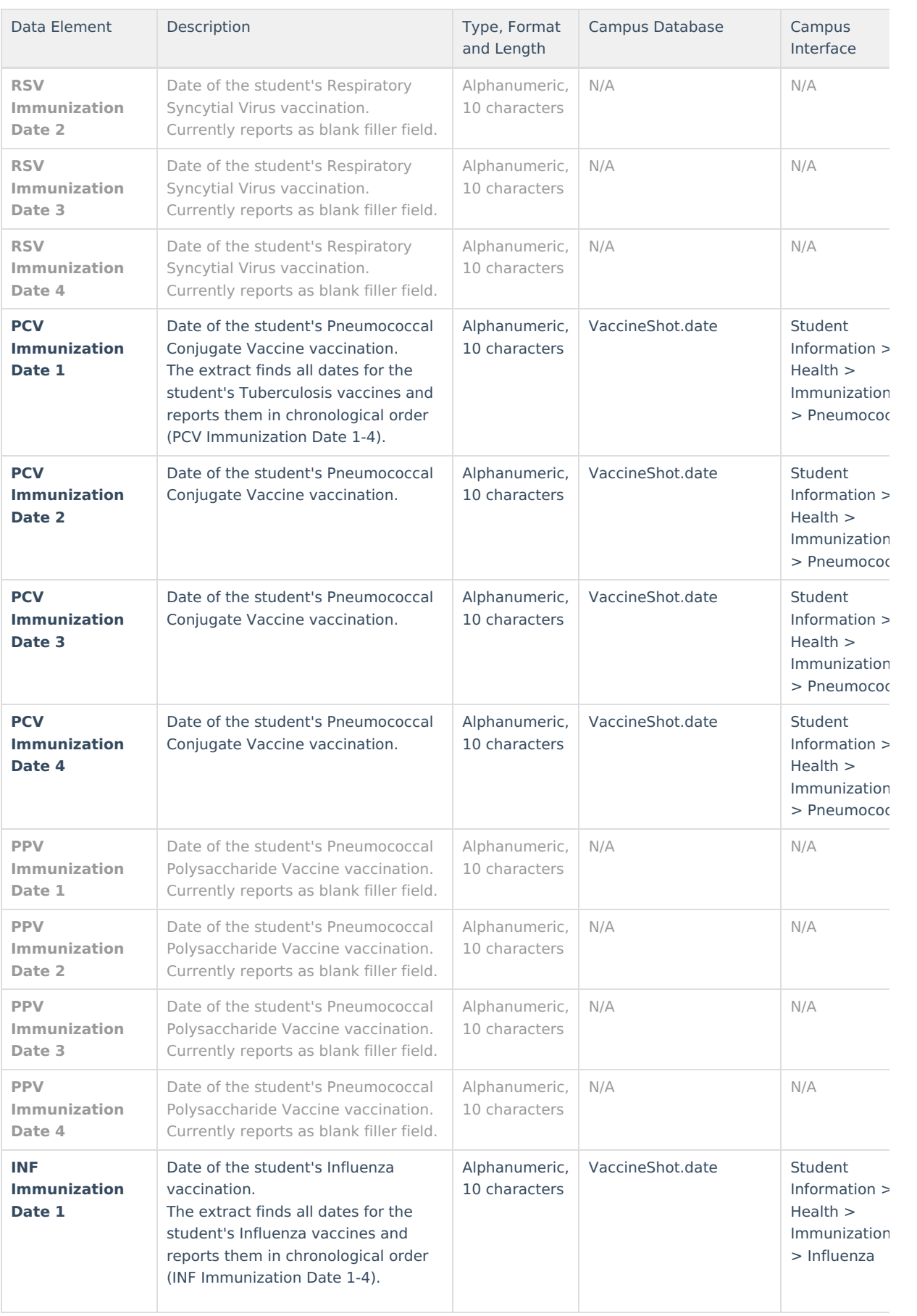

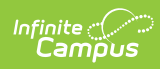

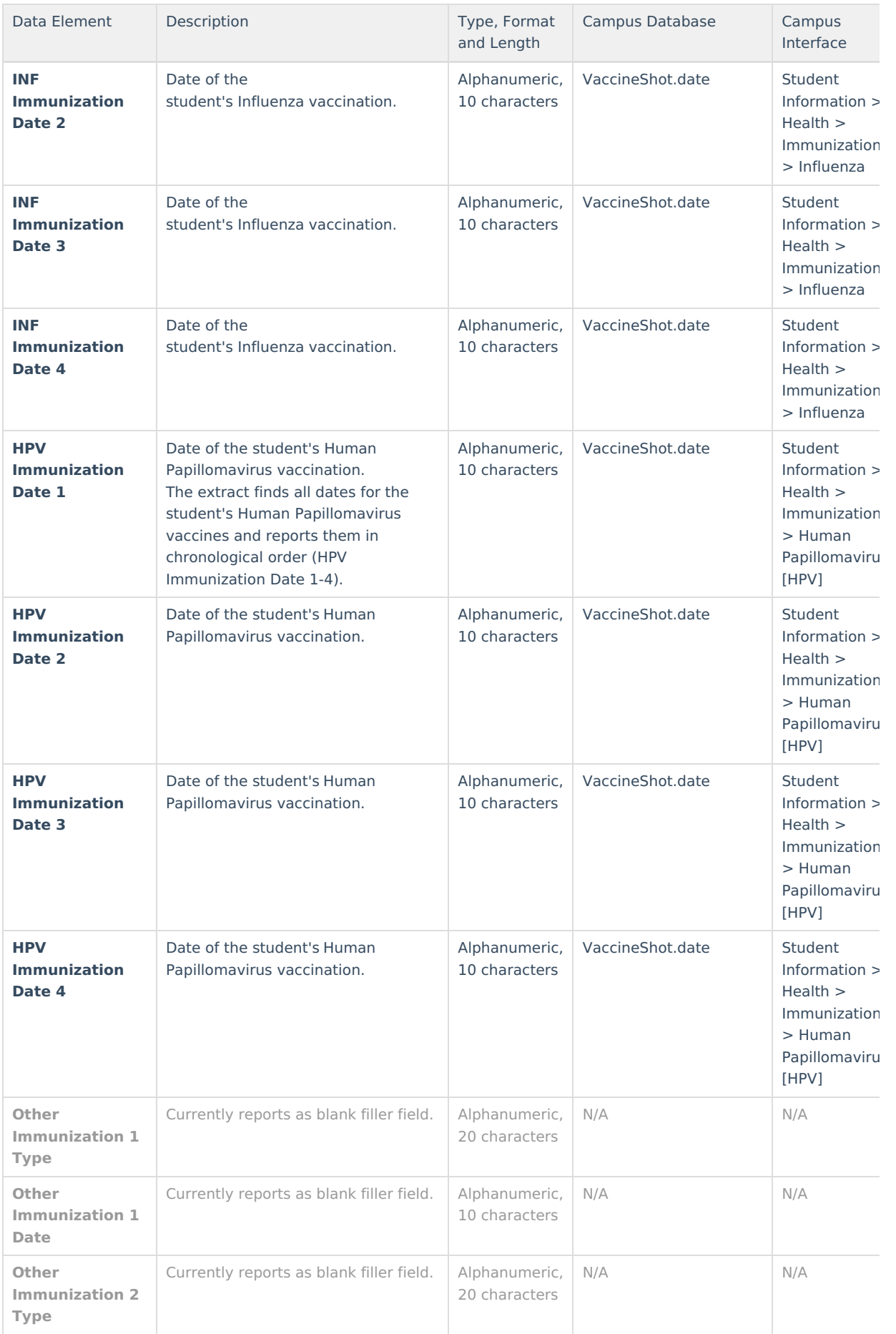

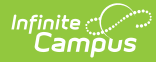

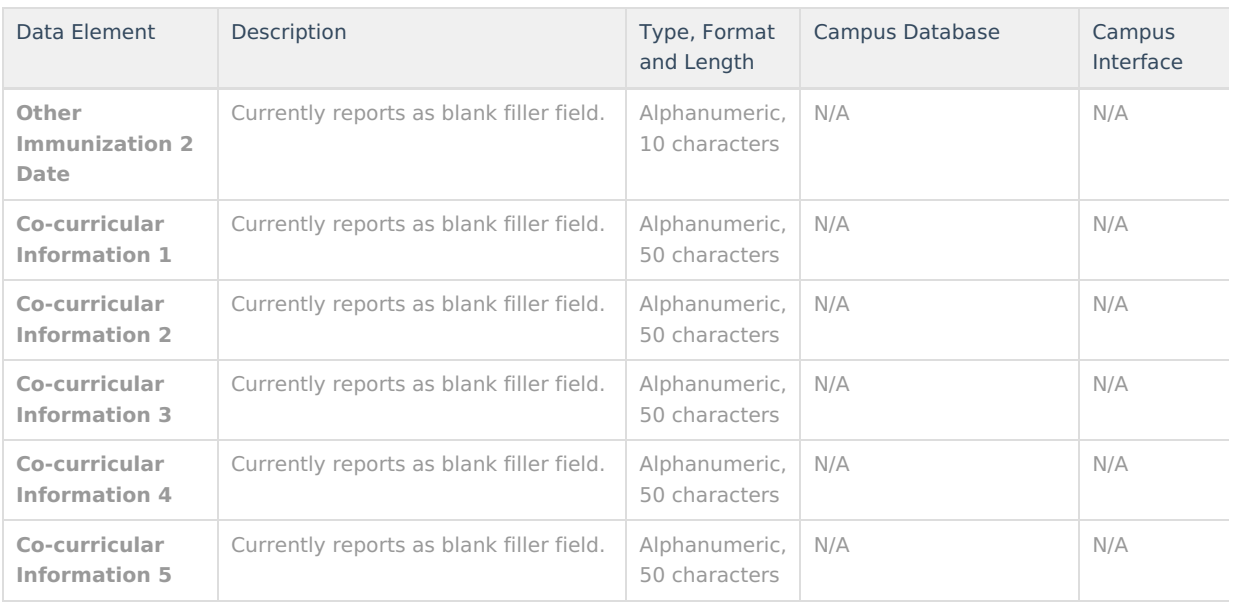

### **Class Rank/Class Size Logic**

- The Class Size and Class Rank logic is as follows:
	- If the student is enrolled in a Non BIE Montana district and meets one of the following criteria, they will be excluded from reporting Class Rank and Class Size data on the extract:
		- The student has no transcript entries OR
		- Class Rank Exclude is marked on their enrollment record or grade level OR
		- The enrollment End Date is not null and End Status does not equal 400: Graduated
	- If the student is enrolled in a BIE Montana district, the following logic will be used when excluding them from reporting Class Rank data on the extract:
		- The student has no transcript entries OR
		- Class Rank Exclude is marked on their enrollment record or grade level OR
		- Their BIE Enrollment type = 3: Public enrolled and the enrollment record Start Date is not null and End Date does not equal 400: Graduated OR
		- BIE Enrollment type = null, 1: ISEP, 2: Non ISEP and the BIE End Status does not equal 15: Graduated.
	- If the student is enrolled in a BIE Montana district, the following logic will be used when excluding them from reporting Class Size data on the extract:
		- **n** The student has no transcript entries OR
		- Class Rank Exclude is marked on their enrollment record or grade level OR
		- BIE Enrollment type = 3: Public enrolled and the enrollment record Start Date is not null and the End Date does not equal 400: Graduated.
		- BIE Enrollment type = null, 1: ISEP, 2: Non ISEP and the BIE End Status does not equal 15: Graduated and enrollment End Status does not equal 400: Graduated
	- o If the reported value is greater than 9999, a value of 9999 is reported.

# **Understanding the Course Transcript Extract**

The Course Transcript Extract provides course information for students in grades 09-12.

- [Generating](http://kb.infinitecampus.com/#MontanaTranscriptExtract-newnew1) the Course Transcript Extract
- Course [Transcript](http://kb.infinitecampus.com/#MontanaTranscriptExtract-newnew2) Report Elements
- [Understanding](http://kb.infinitecampus.com/#MontanaTranscriptExtract-newnew3) Course Transcript Reporting Logic

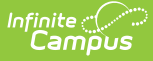

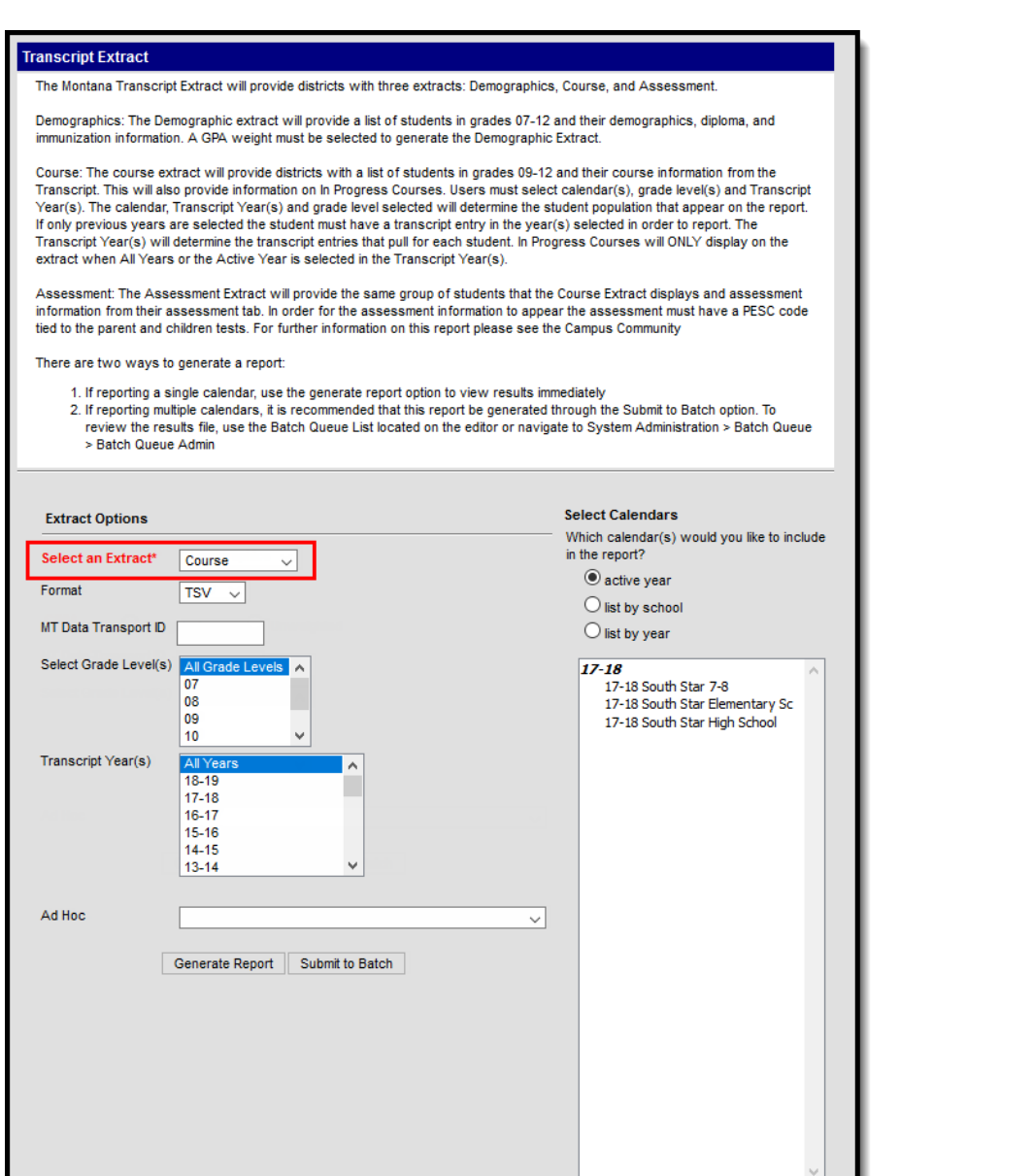

Image 4: Course Transcript Extract Editor

#### **Generating the Course Transcript Extract**

- 1. **Select an Extract** of Course.
- 2. Select the desired **Format.**
- 3. Enter the **MT Data Transport ID.**
- 4. Select **Grade Level(s)** which will report data within the extract.
- 5. Select which **Transcript Year(s)** will be reported in the extract.
- 6. Select which **Calendar(s)** will report data for the extract.
- 7. Select an **Ad Hoc filter** (if desired).

Determine how the report will be generated:

**Generate Report** - Selecting this will generate the extract immediately in a separate window in the designated format.

CTRL-click or SHIFT-click to select multiple

**Submit to Batch** - Selecting this will send the extract to the Batch Queue where it will generate in the [background](https://kb.infinitecampus.com/help/batch-queue) when the system is able to process the request. Users can access the extract via the Batch Queue tool or by selecting the link within the Process Inbox message that appears once the extract is generated (see image below).

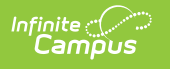

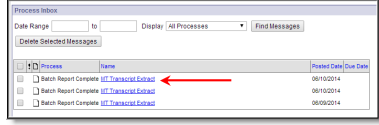

For the CSV Format: Data elements are delimited by ","

## **Course Transcript Report Elements**

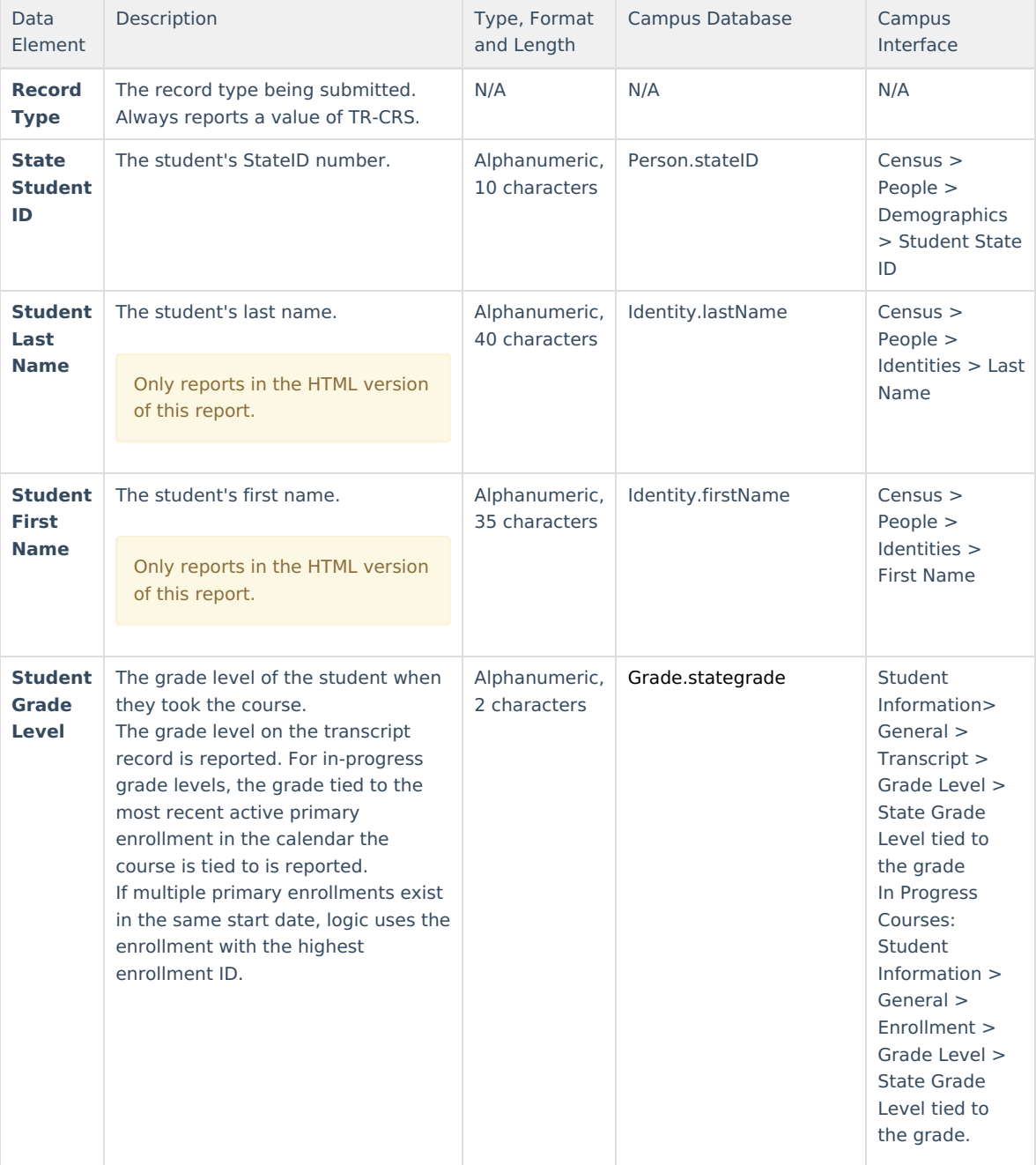

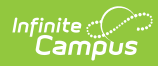

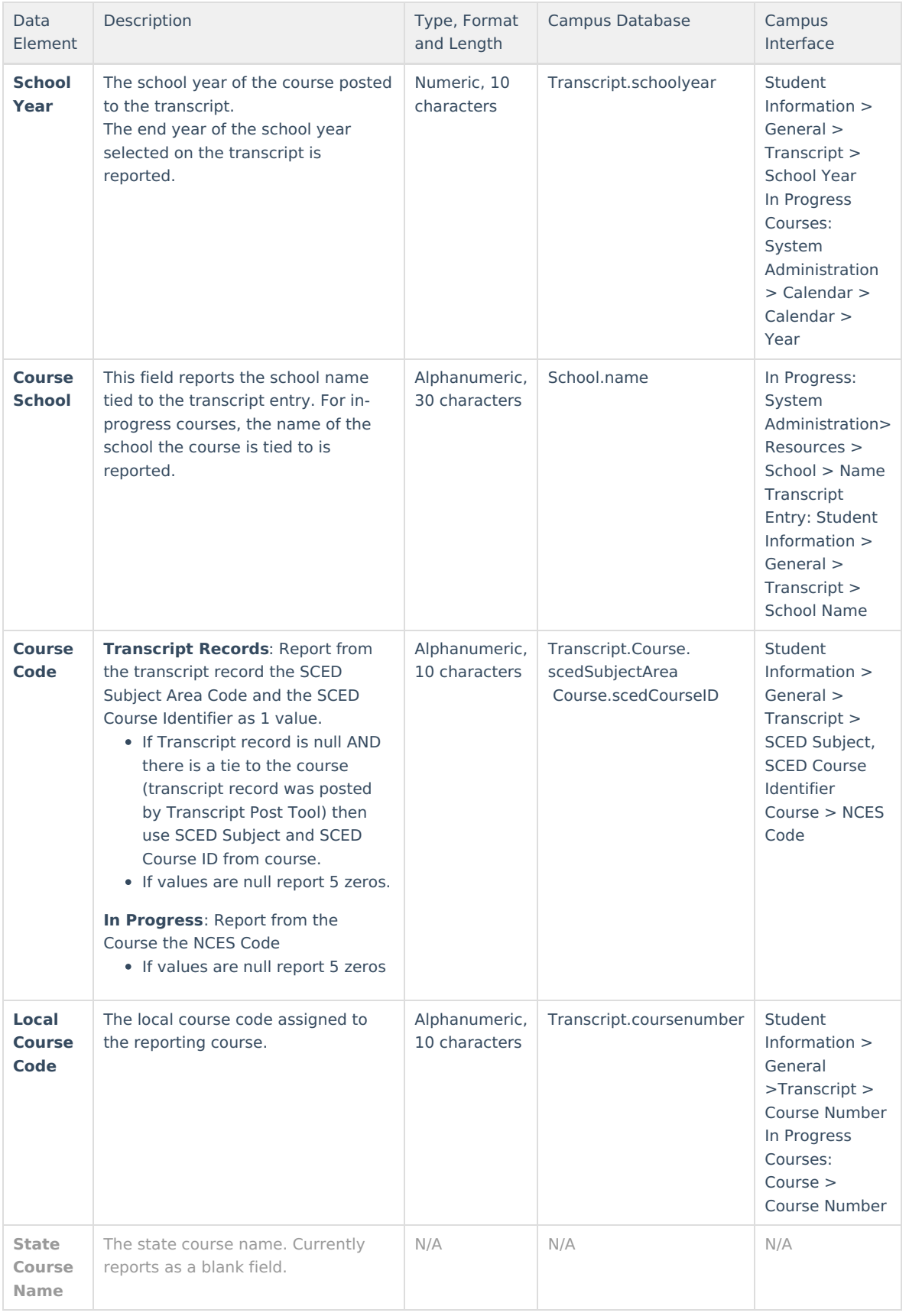

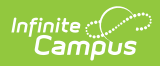

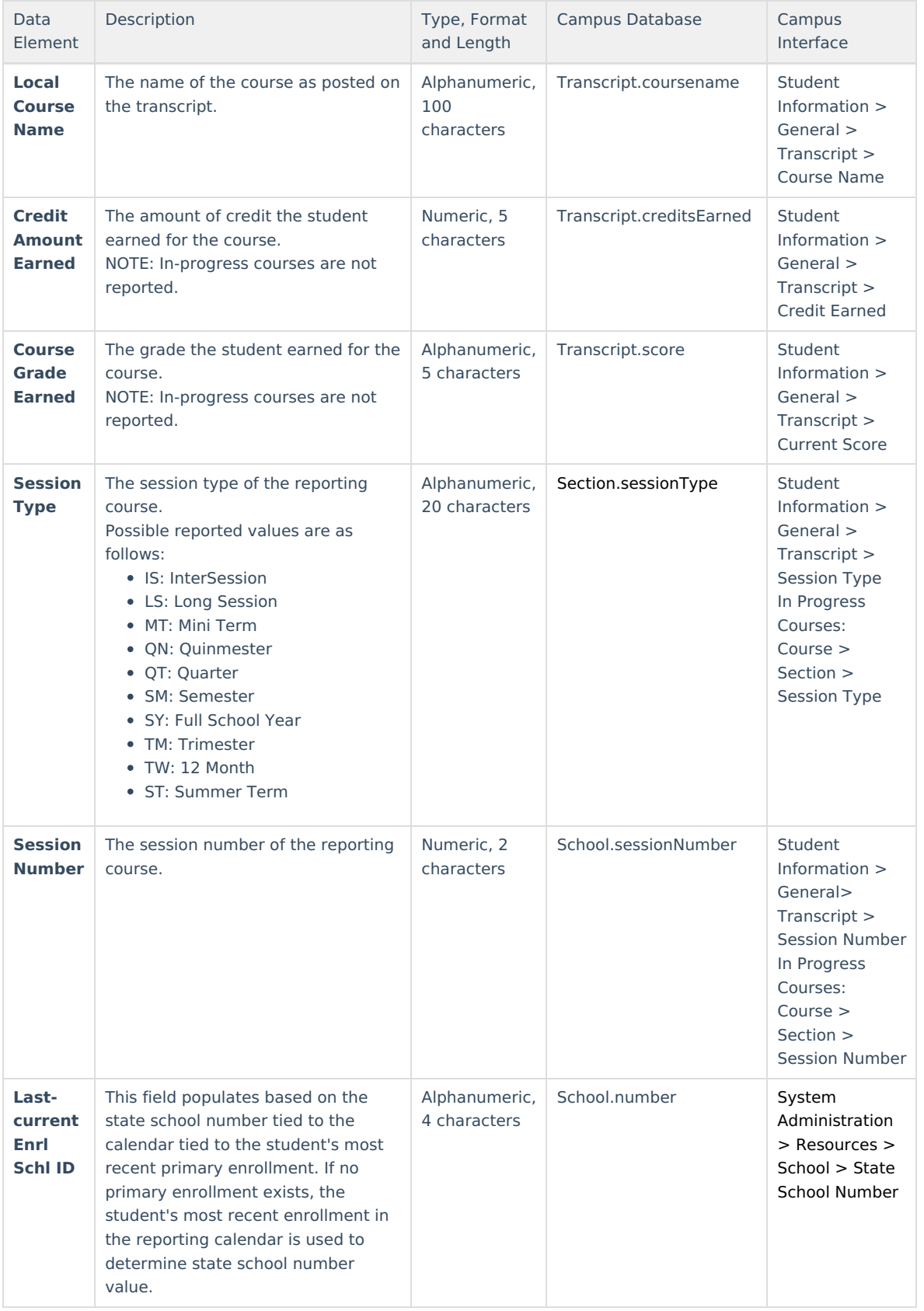

### **Understanding Course Transcript Reporting Logic**

The following explains the logic used for reporting data within the Course Transcript Extract and where this data is

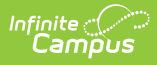

#### set up within Campus:

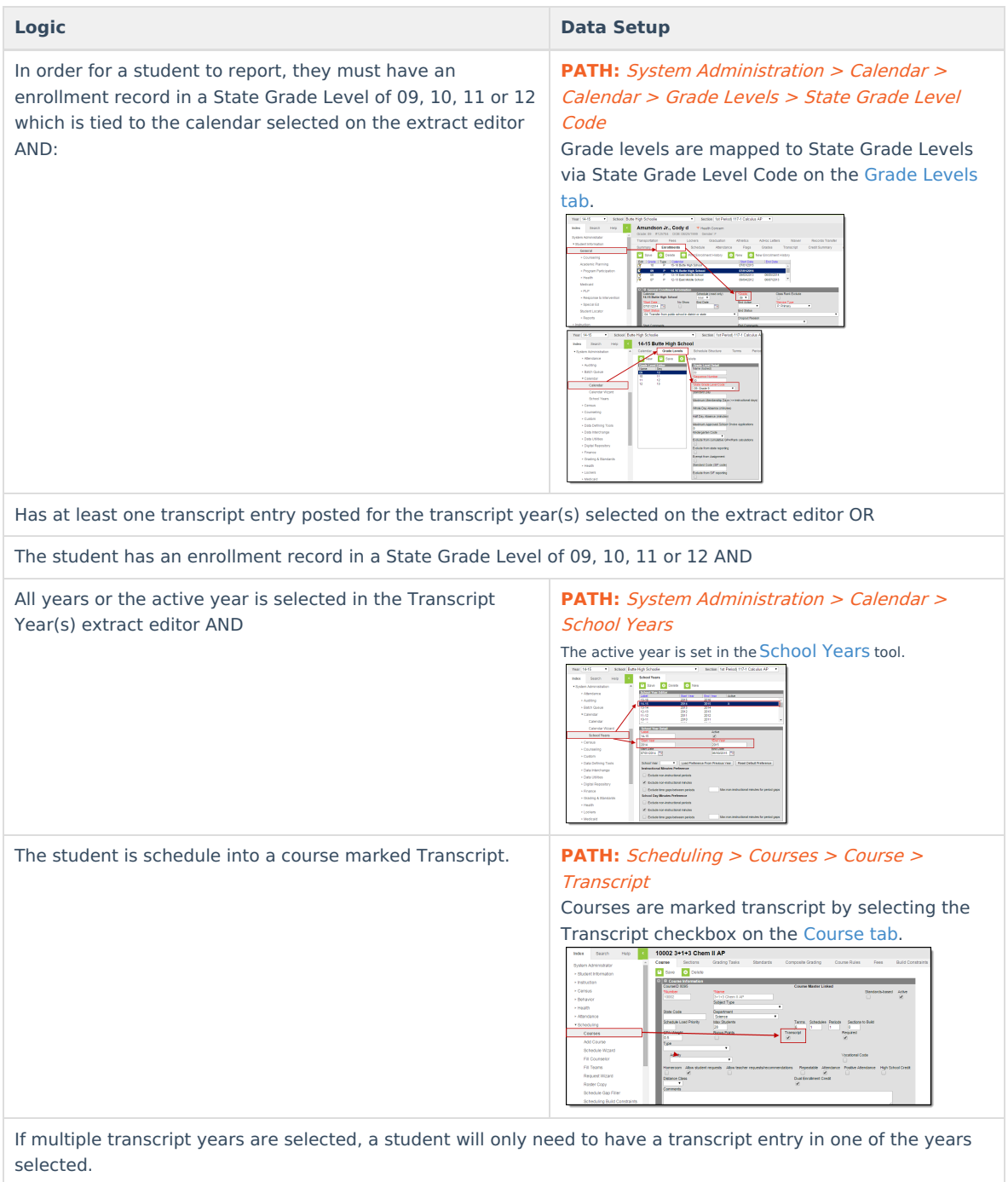

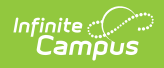

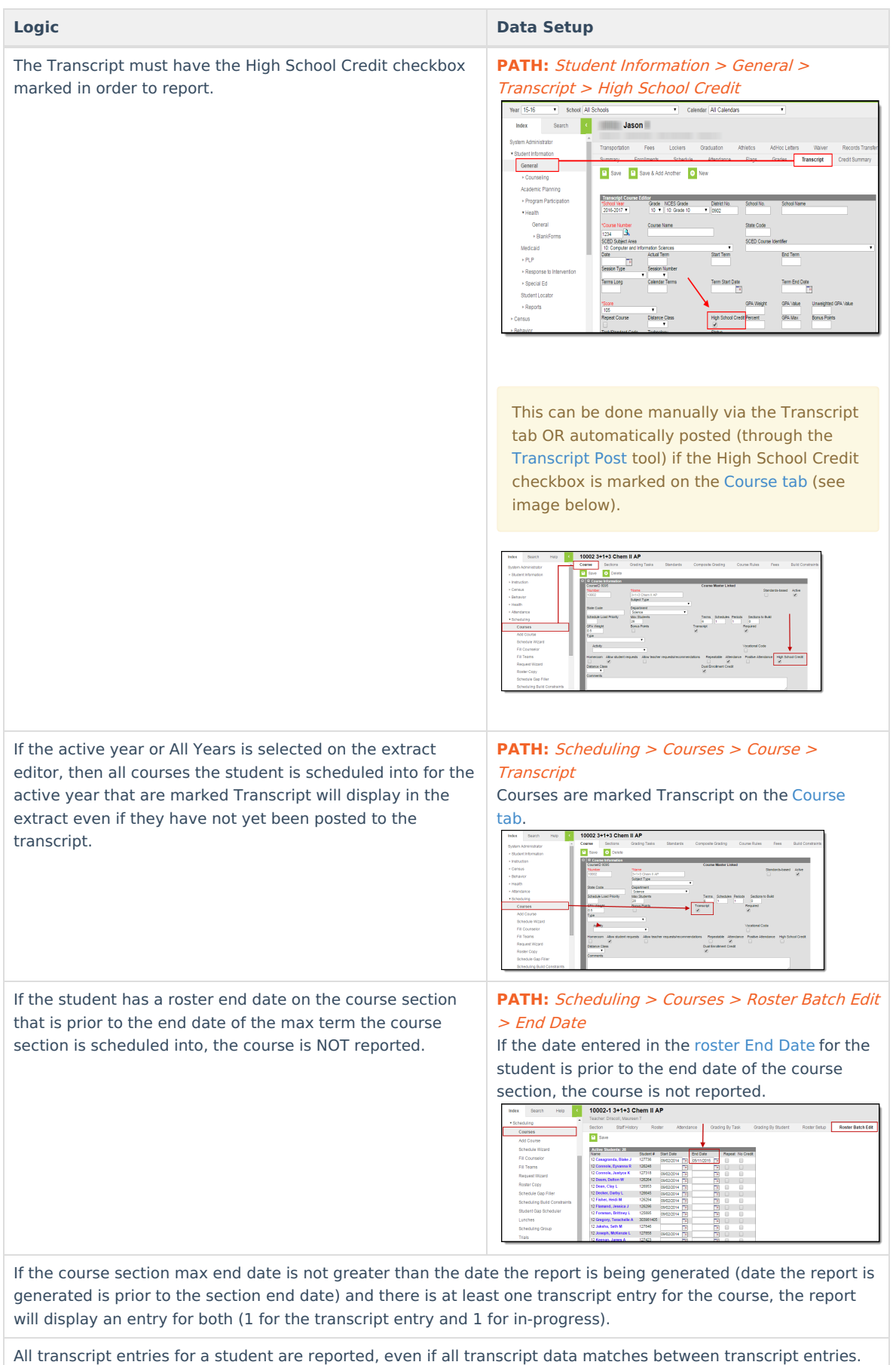

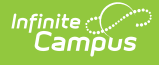

## **Understanding the Assessment Transcript Extract**

The Assessment Transcript Extract provides assessment information for students in grades 09-12.

- Generating the [Assessment](http://kb.infinitecampus.com/#MontanaTranscriptExtract-assessmentnew1) Transcript Extract
- [Assessment](http://kb.infinitecampus.com/#MontanaTranscriptExtract-assessmentnew2) Transcript Report Elements
- [Understanding](http://kb.infinitecampus.com/#MontanaTranscriptExtract-assessmentnew3) Assessment Transcript Reporting Logic

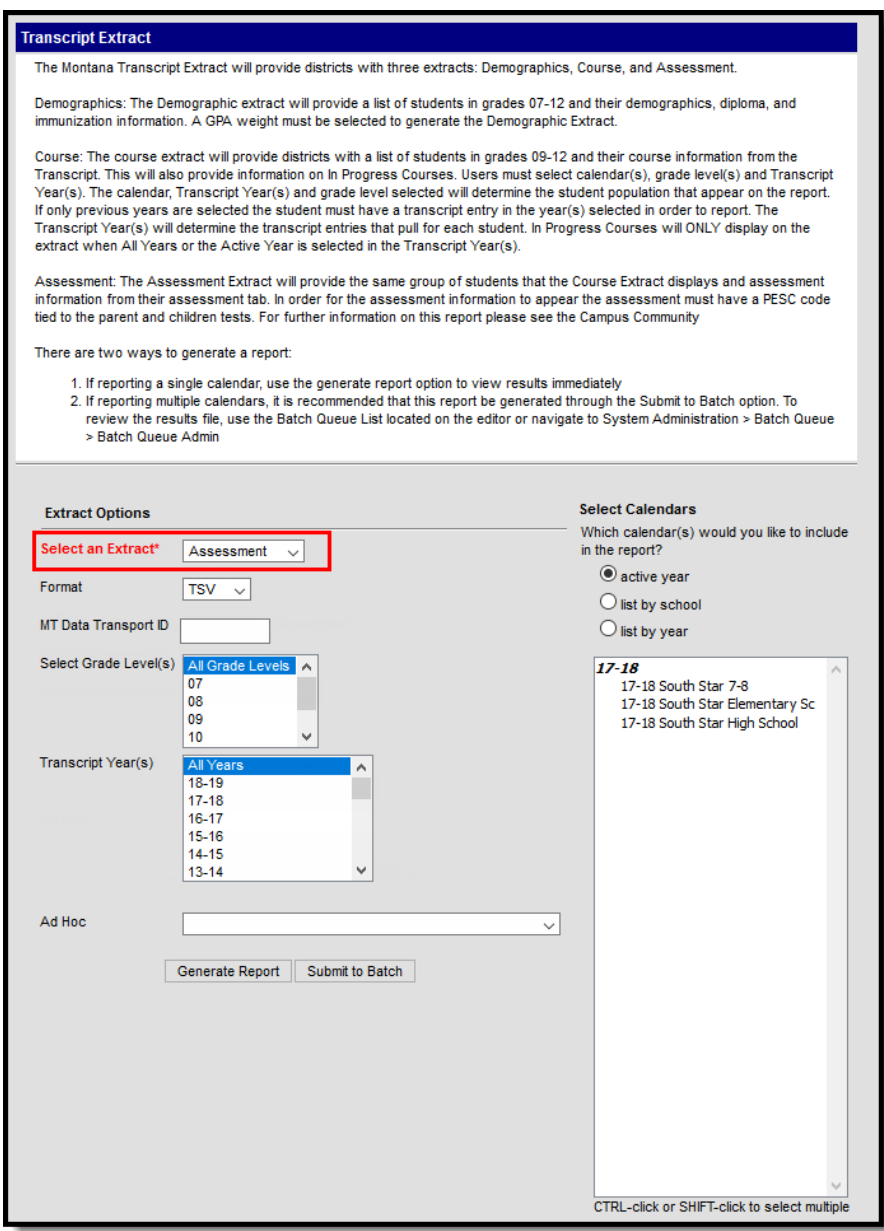

Image 5: Assessment Transcript Extract Editor

### **Generating the Assessment Transcript Extract**

- 1. **Select an Extract** of Assessment.
- 2. Select the desired **Format.**
- 3. Enter the **MT Data Transport ID** (optional).
- 4. Select **Grade Level(s)** which will report data within the extract.
- 5. Select which **Transcript Year(s)** will be reported in the extract.
- 6. Select which **Calendar(s)** will report data for the extract.

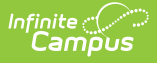

- 7. Select an **Ad Hoc filter** (if desired).
	- Determine how the report will be generated:
		- 1. **Generate Report** Selecting this will generate the extract immediately in a separate window in the designated format.
		- 2. **Submit to Batch** Selecting this will send the extract to the Batch Queue where it will generate in the [background](https://kb.infinitecampus.com/help/batch-queue) when the system is able to process the request. Users can access the extract via the Batch Queuetool or by selecting the link within the Process Inbox message that appears once the extract is generated (see image below).

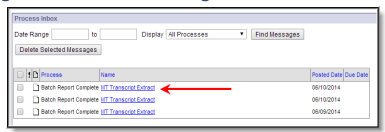

For the CSV Format: Data elements are delimited by ","

### **Assessment Transcript Report Elements**

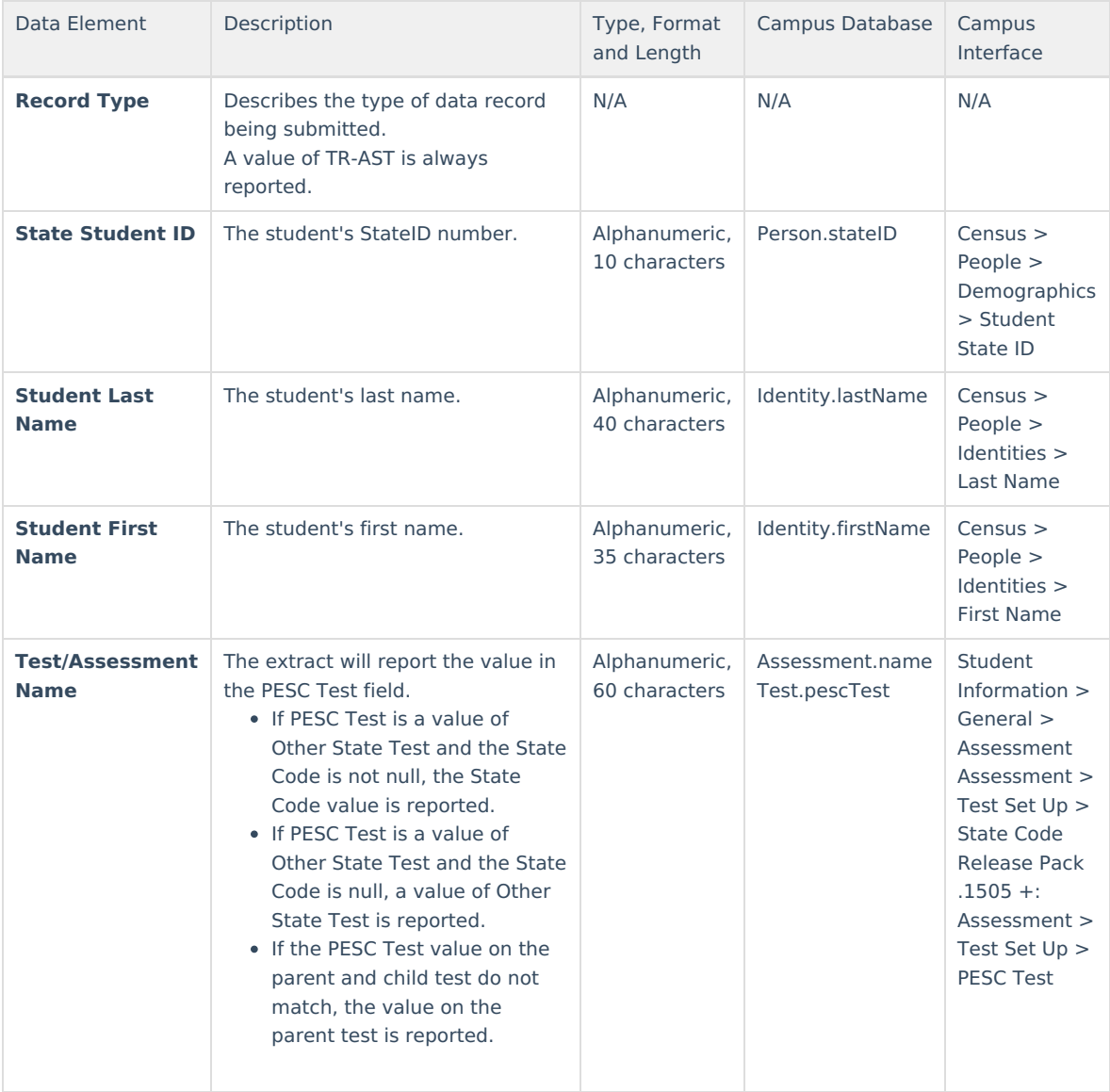

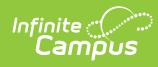

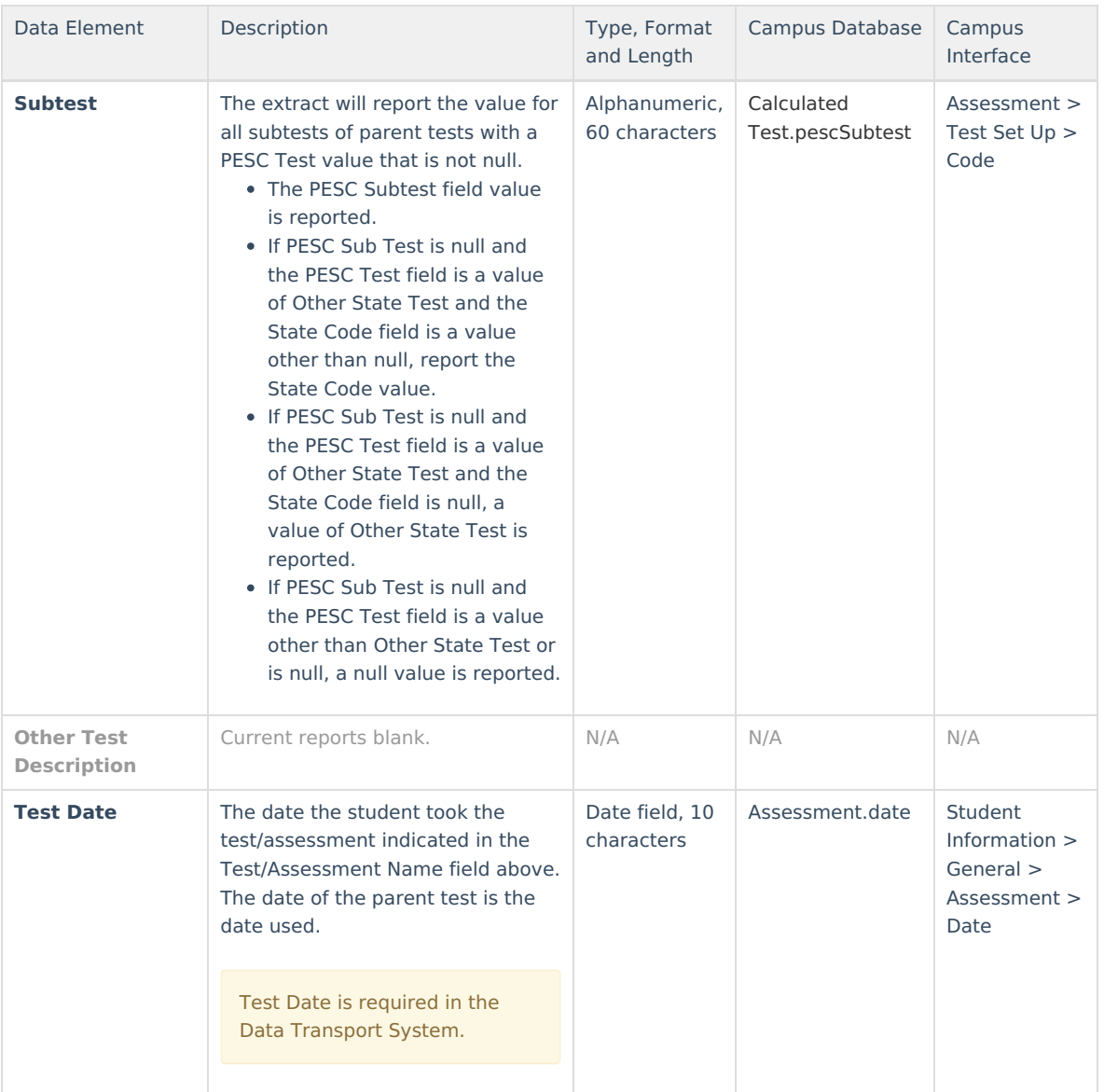

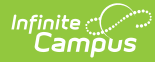

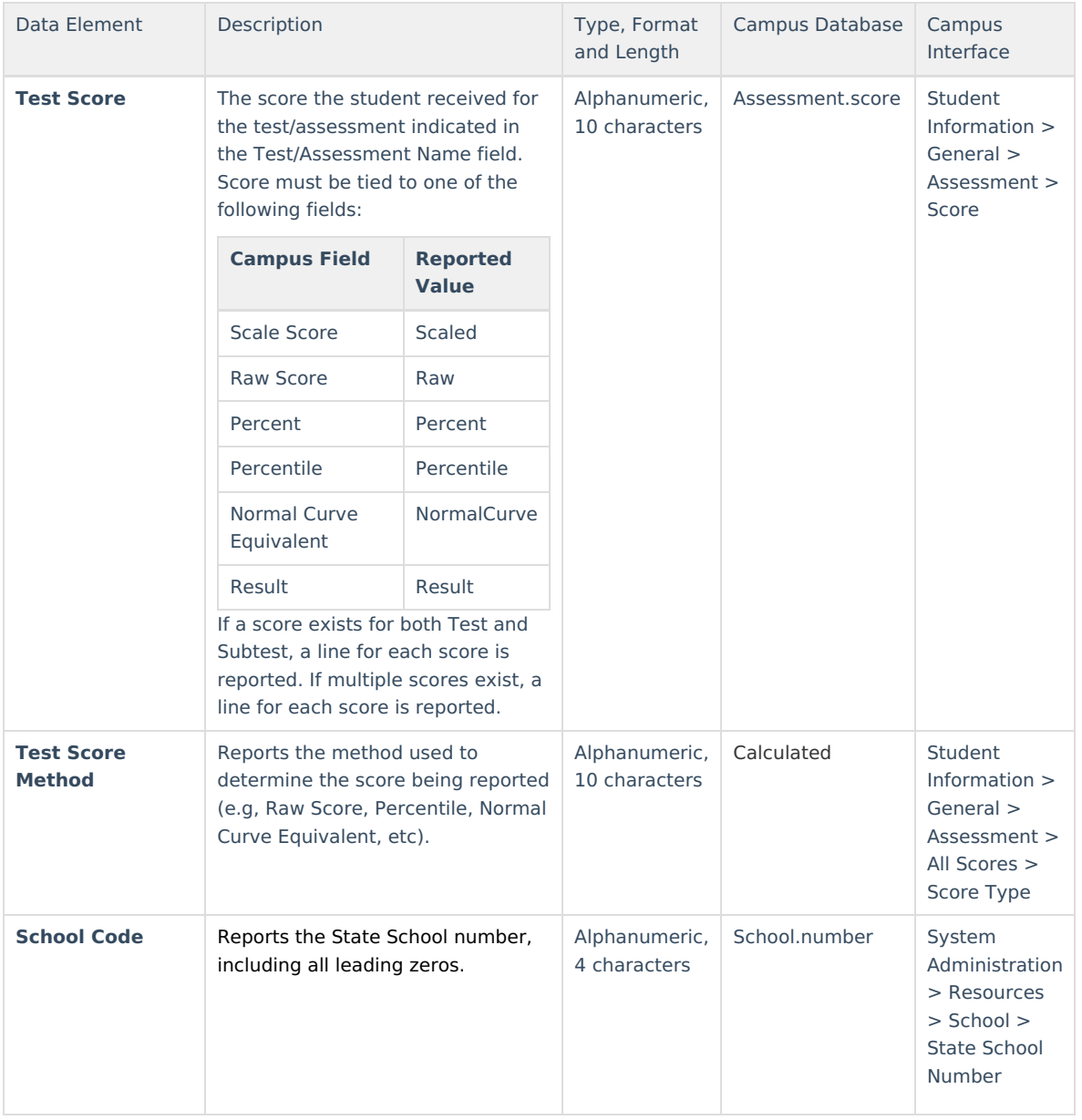

### **Understanding Assessment Transcript Reporting Logic**

The following explains the logic used for reporting data within the Assessment Transcript Extract:

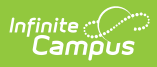

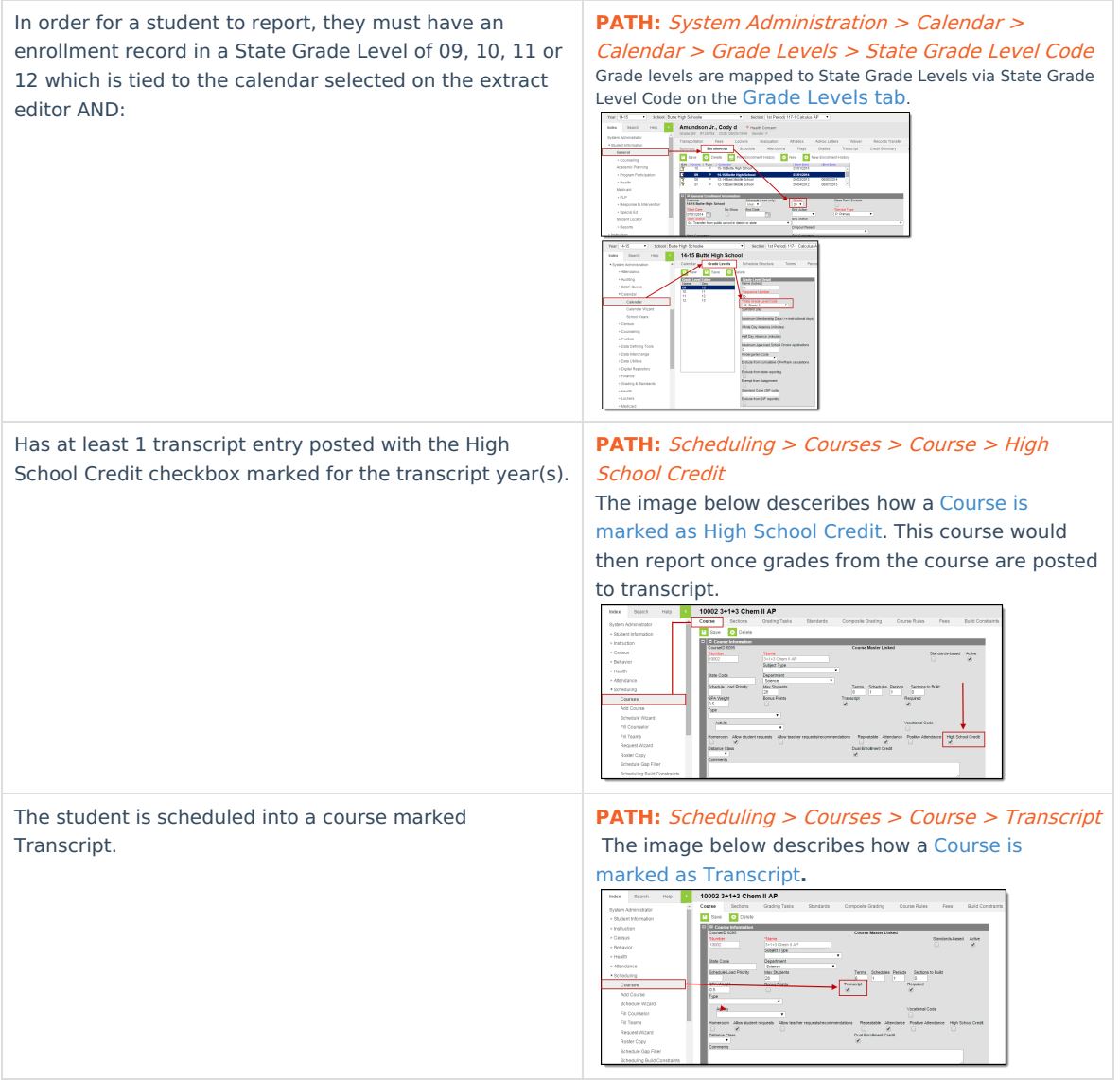

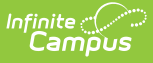

The student must have an assessment where the PESC Test field is not null and the parent test field is null.

- Report one entry per parent assessment, child assessment, date, and score type.
- If score is on child or parent, only report 1 record per child, parent, date, and score combination.
- If score is on child AND parent, report 2 records: 1 for parent score and 1 for child score.

**PATH:** Assessment <sup>&</sup>gt; Test Setup <sup>&</sup>gt; PESC Test (eTranscript), PESC Sub-Test (eTranscript) The image below shows how an assessment is given PESC test values via the Test [Setup](https://kb.infinitecampus.com/help/test-setup) tool.

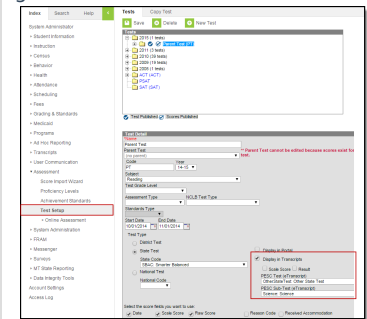

If the PESC Test field is set to a value of OtherStateTest, the State Code value is reported. If The PESC Test Field is set to a value of OtherStateTest and the State Code field is null, the PESC Sub-Test value is reported (see image below).

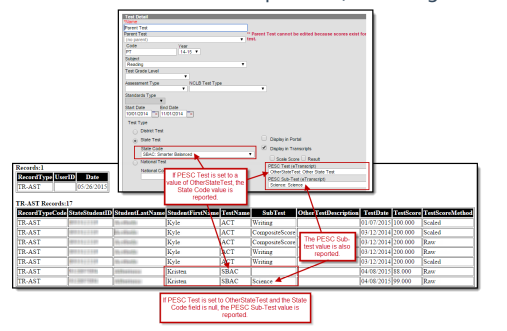

In order for an assessment date to report in the extract properly, the Date field must be selected on the Parent test setup and the Date must be entered on the student's assessment.

A test date is required for each assessment in the Data Transport System. If a date has not been entered for an assessment, that assessment record will be rejected by the Data Transport System, and the test will not be displayed on the student's transcript.

**PATH:** Assessment > Test Setup > Date **PATH:** Student Information <sup>&</sup>gt; Assessment <sup>&</sup>gt; Date The image below shows how a parent test with the Date field marked makes the Date field available on

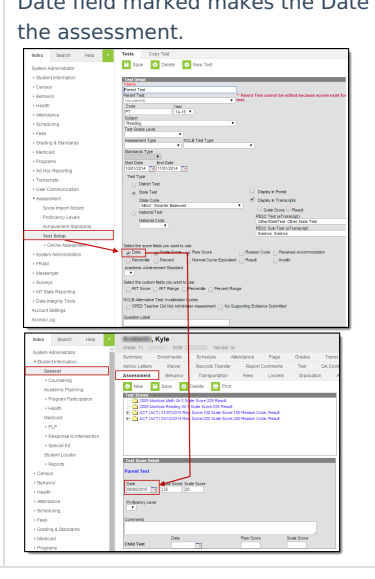